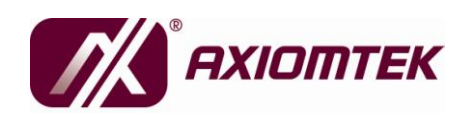

**PICO820 Series Intel Atom**™ **All-In-One Pico ITX CPU Board User's Manual**

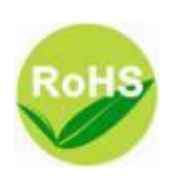

### <span id="page-1-0"></span>**[Disclaimers](#page-1-0)**

This manual has been carefully checked and believed to contain accurate information. AXIOMTEK Co., Ltd. assumes no responsibility for any infringements of patents or any third party's rights, and any liability arising from such use.

AXIOMTEK does not warrant or assume any legal liability or responsibility for the accuracy, completeness or usefulness of any information in this document. AXIOMTEK does not make any commitment to update the information in this manual.

AXIOMTEK reserves the right to change or revise this document and/or product at any time without notice.

No part of this document may be reproduced, stored in a retrieval system, or transmitted, in any form or by any means, electronic, mechanical, photocopying, recording, or otherwise, without the prior written permission of AXIOMTEK Co., Ltd.

### **Caution**

If you replace wrong batteries, it causes the danger of explosion. It is recommended by the manufacturer that you follow the manufacturer's instructions to only replace the same or equivalent type of battery, and dispose of used ones.

<span id="page-1-1"></span>**Copyright 2010 AXIOMTEK Co., Ltd. All Rights Reserved February 2010, Version A4 Printed in Taiwan**

### <span id="page-2-0"></span>**[ESD Precautions](#page-1-1)**

Computer boards have integrated circuits sensitive to static electricity. To prevent chipsets from electrostatic discharge damage, please take care of the following jobs with precautions:

- Do not remove boards or integrated circuits from their anti-static packaging until you are ready to install them.
- Before holding the board or integrated circuit, touch an unpainted portion of the system unit chassis for a few seconds. It discharges static electricity from your body.
- Wear a wrist-grounding strap, available from most electronic component stores, when handling boards and components.

## **Trademarks Acknowledgments**

AXIOMTEK is a trademark of AXIOMTEK Co., Ltd. Windows **®** is a trademark of Microsoft Corporation. Phoenix & AWARD are trademarks of Phoenix Technology Ltd. IBM, PC/AT, PS/2, VGA are trademarks of International Business Machines Corporation. **®**<br>Intel and Pentium are trademarks of Intel Corporation.

Winbond is a trademark of Winbond Electronics Corp. Other brand names and trademarks are the properties and registered brands of their respective owners.

## **Table of Contents**

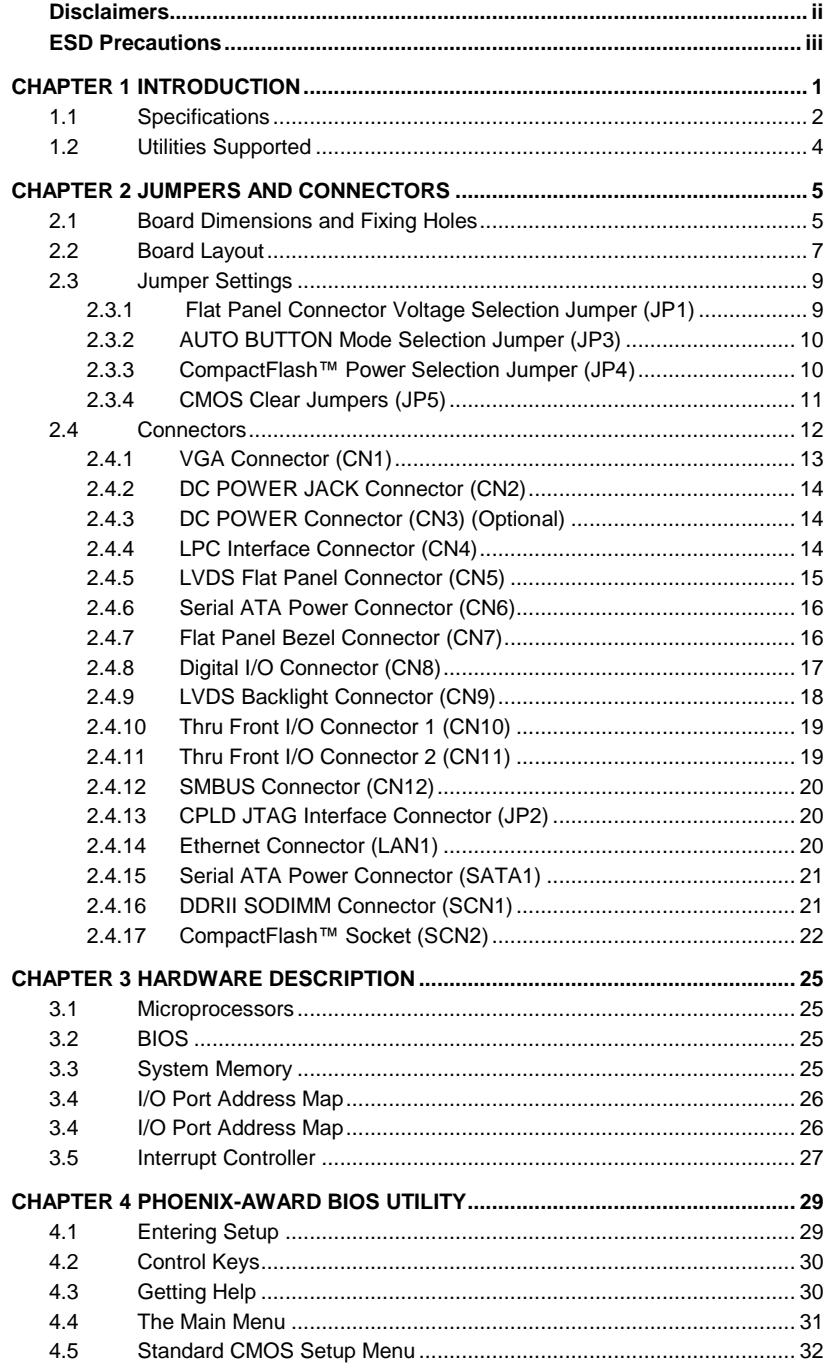

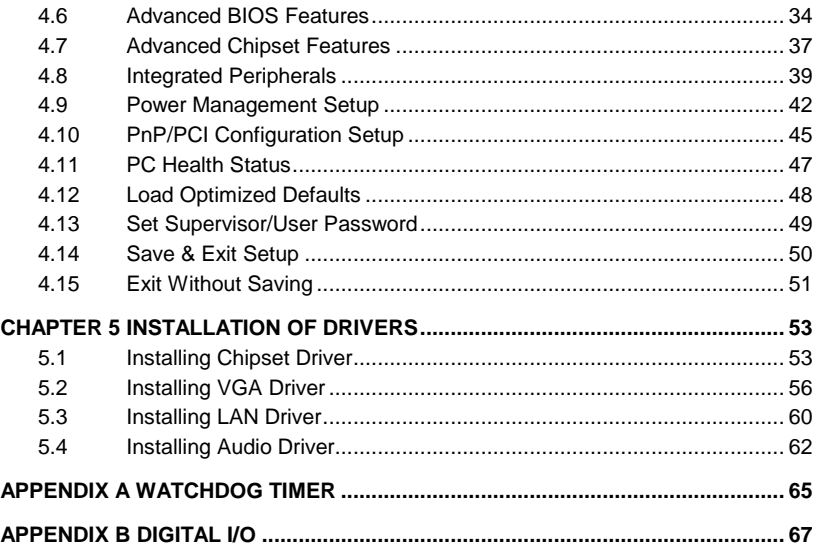

 $\mathsf{v}$ 

*MEMO*

# <span id="page-6-0"></span>**[CHAPTER 1](#page-6-1) [INTRODUCTION](#page-6-1)**

<span id="page-6-1"></span>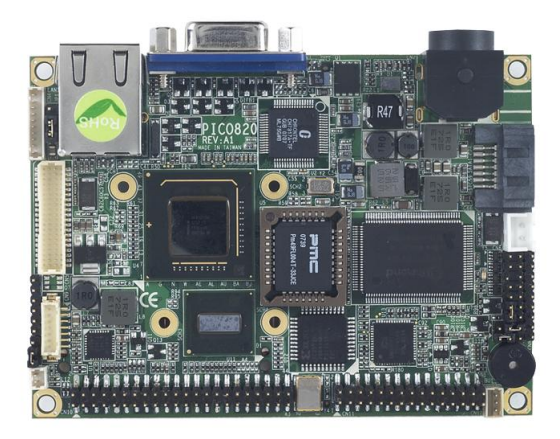

The **PICO820** is a Pico-ITX board with support for Intel**®** ATOM™ processor Z500 Series, and integrates chipset Intel**®** System Controller Hub US15W that deliver outstanding system performance through high-bandwidth interfaces, multiple I/O functions for interactive applications and various embedded computing solutions. The board has one 200-pin unbuffered SODIMM sockets for DDR2 400/533 MHz SO-DIMM memory, maximum memory capacity up to 2GB. It also features Gigabit/Fast Ethernet, one serial ATA port, four USB 2.0 high speed compliant, built-in high definition audio codec that can achieve the best stability and reliability for industrial applications. It provides you with unique embedded features, such as two serial ports (2x RS-232) and Pico-ITX form factor that applies an extensive array of PC peripherals. The board can be enhanced by its built-in watchdog timer, a special industrial feature not commonly seen on other motherboards.

*Introduction* 1

# <span id="page-7-0"></span>**1.1 [Specifications](#page-7-0)**

- **CPU** 
	- **Intel® ATOMTM processor Z500 Series**
- **System Chipset**
	- **Intel® System Controller Hub US15W**
- **BIOS**
	- Phoenix-Award BIOS, Y2K compliant
	- 8Mbit FWH Flash, DMI, Plug and Play
	- SmartView for multiple LCD type selection, display mode option and application extension features
	- "Load Optimized Default" to backup customized Setting in the BIOS flash chip to prevent from CMOS battery fail
- **System Memory**
	- One x 200-pin unbuffered DDR2 SODIMM socket
	- Maximum to 2GB DDR2 400/533 MHz memory
- **Onboard Multi I/O**
	- Controller: Winbond W83627HG
	- Serial Ports: two ports for RS-232
- **CompactFlash™ Socket**
	- One CompactFlash<sup>TM</sup> Type II low profile slot
- **USB Interface**
	- **Four USB ports with fuse protection and complies with USB** Spec. Rev. 2.0
- **Display**
	- One 2 x 20 LVDS connector, one 7-pin wafer connector for inverter control
	- One D-sub 15-pin slim type connector
- **Watchdog Timer**
	- 1~255 seconds; up to 255 levels
- **Ethernet**
	- One port with RTL8111B for Gigabit/Fast Ethernet
	- One RJ-45 connector
- **Audio**
	- HD Audio compliant (with Speaker/line-out & MIC-in) via ALC888
	- Supports multi-channel audio stream, 32-bit sample depth, and sample rate up to 192KHz
	- Lin-in/Line-out/MIC-in
- **SDIO**
	- One SDIO port support SDIO1.1 specification.
- **Power Management**
	- ACPI (Advanced Configuration and Power Interface)
- **Form Factor**
	- Pico-ITX form factor

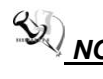

*NOTE All specifications and images are subject to change without notice.*

# <span id="page-9-0"></span>**1.2 [Utilities Supported](#page-9-0)**

- **•** Chipset Driver
- **•** Ethernet Driver
- **•** Graphic Drivers
- Audio Drivers

4 *Introduction*

# <span id="page-10-2"></span><span id="page-10-0"></span>**[CHAPTER 2](#page-10-2) [JUMPERS AND CONNECTORS](#page-10-2)**

# <span id="page-10-1"></span>**2.1 [Board Dimensions](#page-10-2) and Fixing Holes**

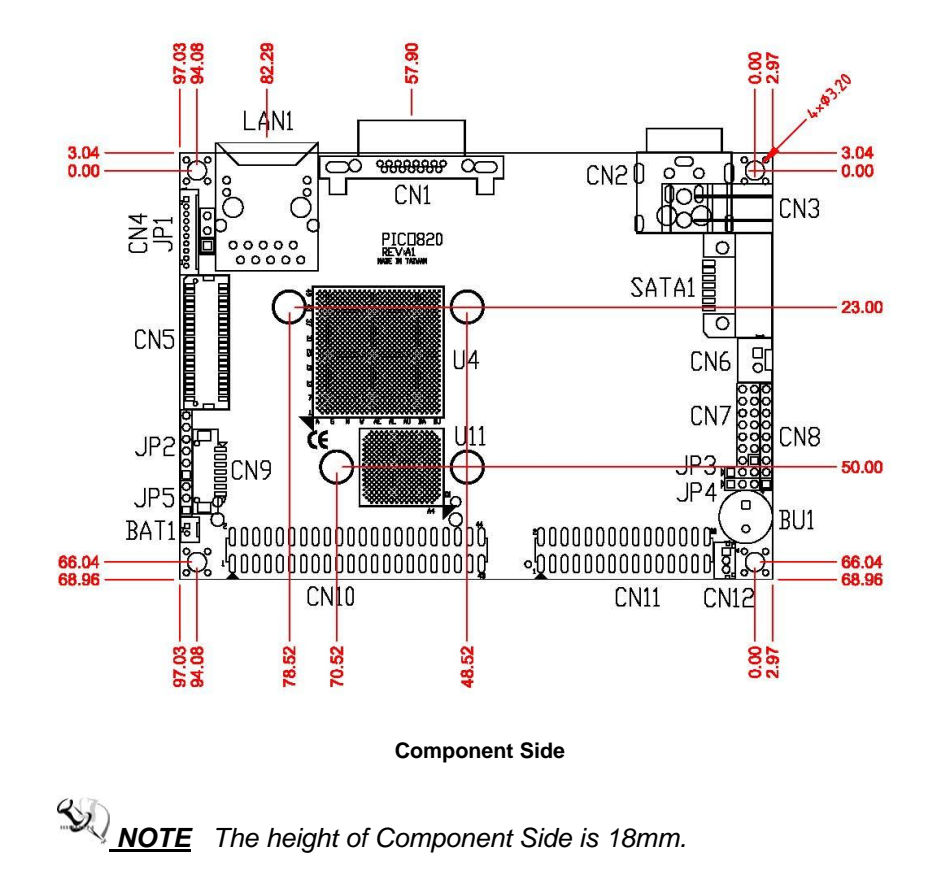

*PICO820 Series All-In-One PICO ITX Board User's Manual*

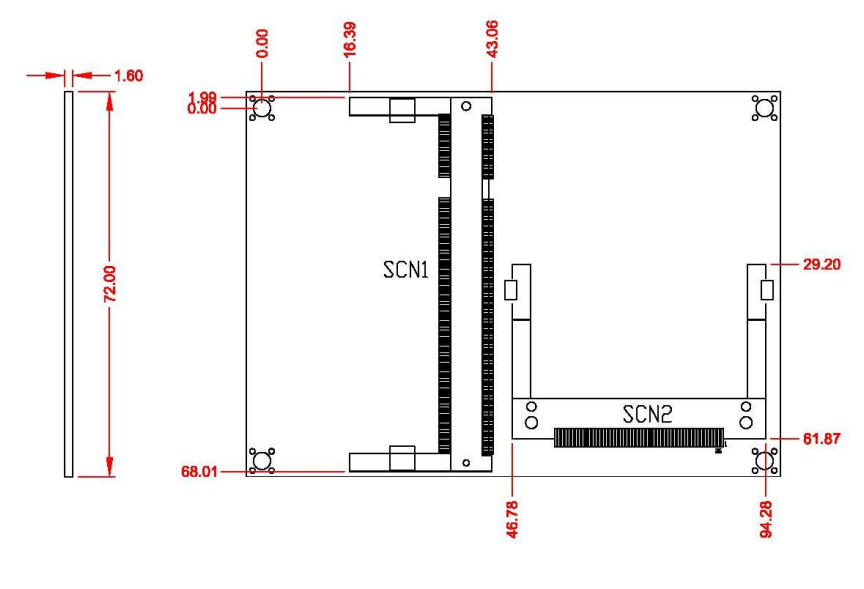

**Solder Side**

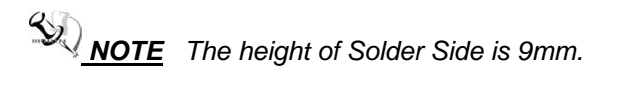

# <span id="page-12-1"></span><span id="page-12-0"></span>**2.2 [Board Layout](#page-12-1)**

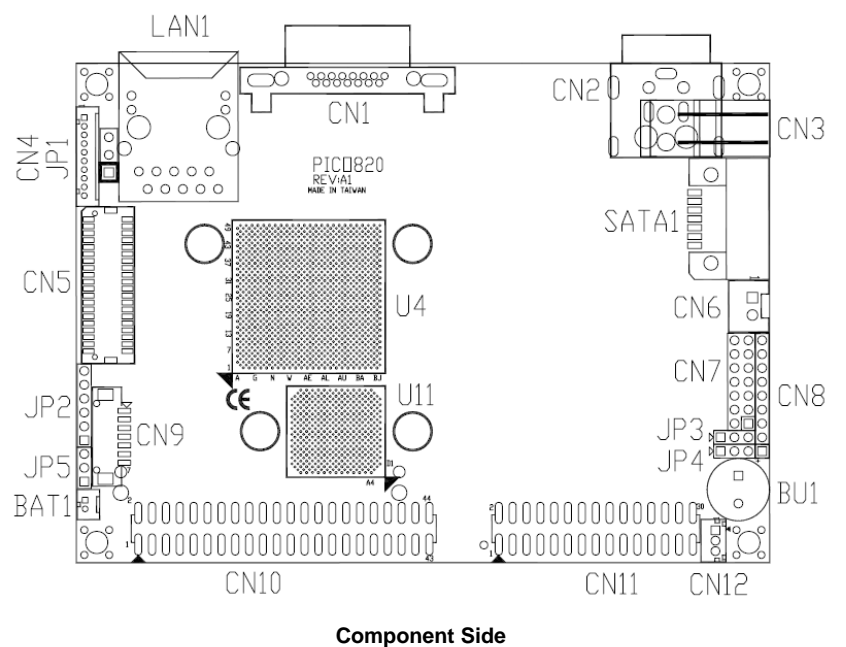

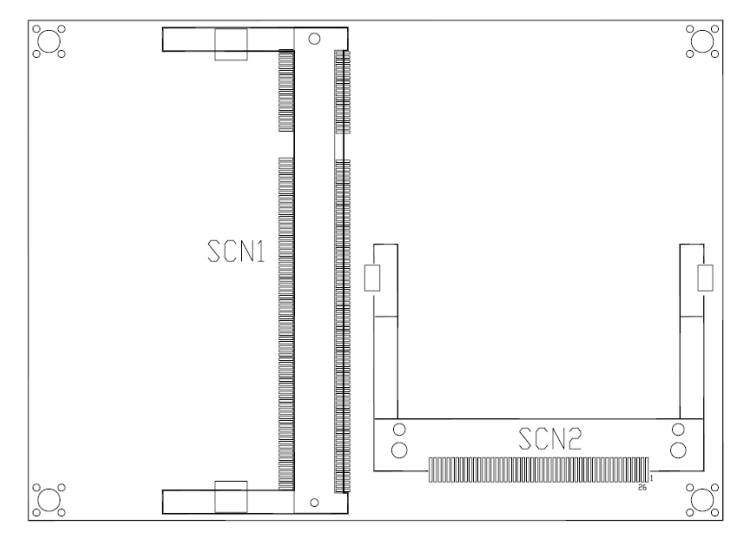

<span id="page-13-0"></span>**Solder Side**

### <span id="page-14-2"></span><span id="page-14-0"></span>**2.3 [Jumper Settings](#page-13-0)**

Proper jumper settings configure the **PICO820** to meet your application purpose. We are herewith listing a summary table of all jumpers and default settings for onboard devices, respectively.

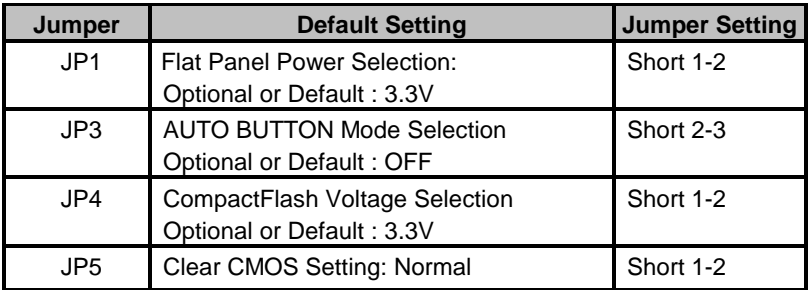

### <span id="page-14-1"></span>**2.3.1 [Flat Panel Connector Voltage Selection](#page-14-2) Jumper [\(JP1\)](#page-14-2)**

The board supports +3.3V or +5V flat panel displays. Configure the jumper **JP1** to the appropriate voltage of the flat panel (CN5).

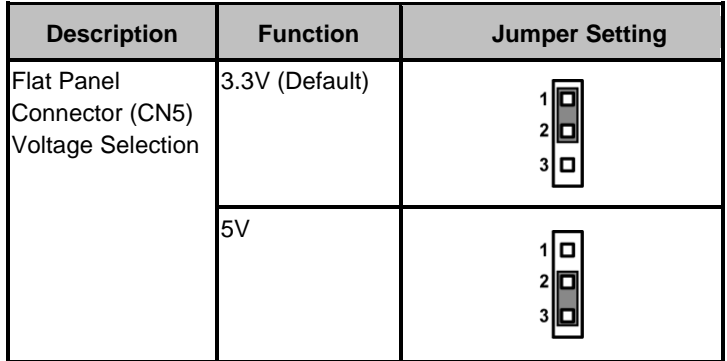

### <span id="page-15-2"></span><span id="page-15-0"></span>**2.3.2 AUTO BUTTON [Mode Selection Jumper \(JP3\)](#page-15-2)**

The jumper selects the AUTO BUTTON Mode.

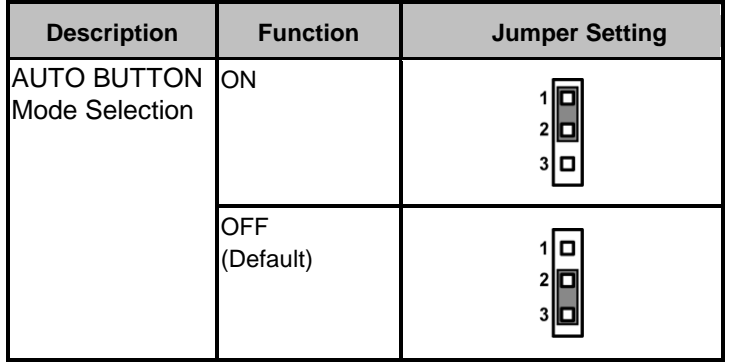

# <span id="page-15-1"></span>**2.3.3 CompactFlash™ [Power Selection](#page-15-2) Jumper (JP4)**

This jumper is to select the voltage for CompactFlash<sup>™</sup> interface.

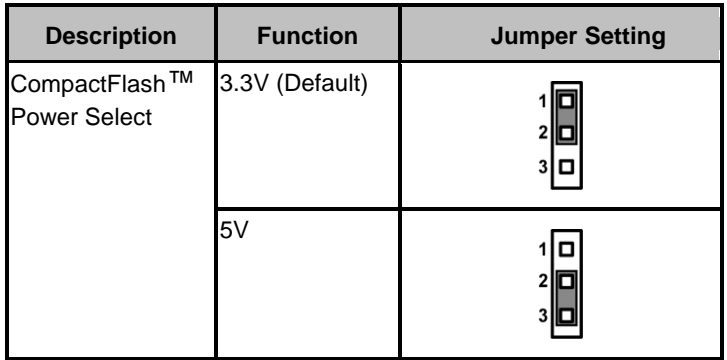

# <span id="page-16-1"></span><span id="page-16-0"></span>**2.3.4 [CMOS Clear Jumpers](#page-16-1) (JP5)**

You may need to use this jumper is to clear the CMOS memory if incorrect settings in the Setup Utility.

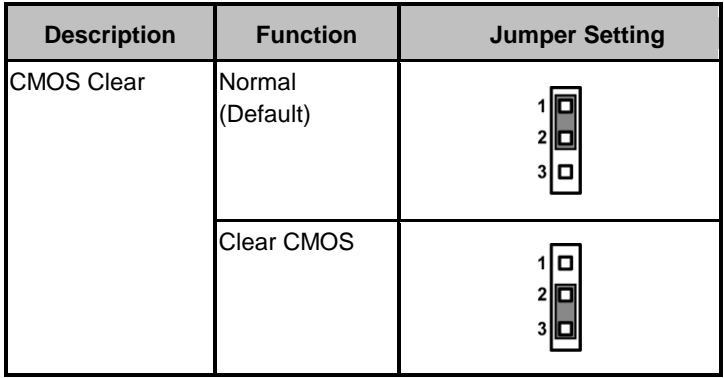

# <span id="page-17-0"></span>**2.4 [Connectors](#page-17-0)**

Connectors connect the board with other parts of the system. Loose or improper connection might cause problems. Make sure all connectors are properly and firmly connected. Here is a summary table shows you all connectors on the **PICO820** Series.

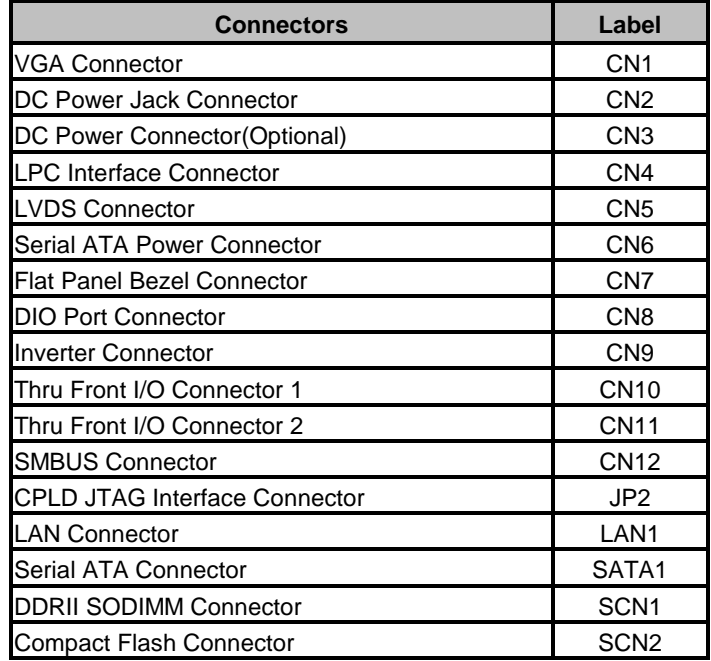

# <span id="page-18-1"></span><span id="page-18-0"></span>**2.4.1 VGA [Connector \(CN1\)](#page-18-1)**

**CN1** is a standard 15-pin DB15 connector commonly for the CRT VGA display.

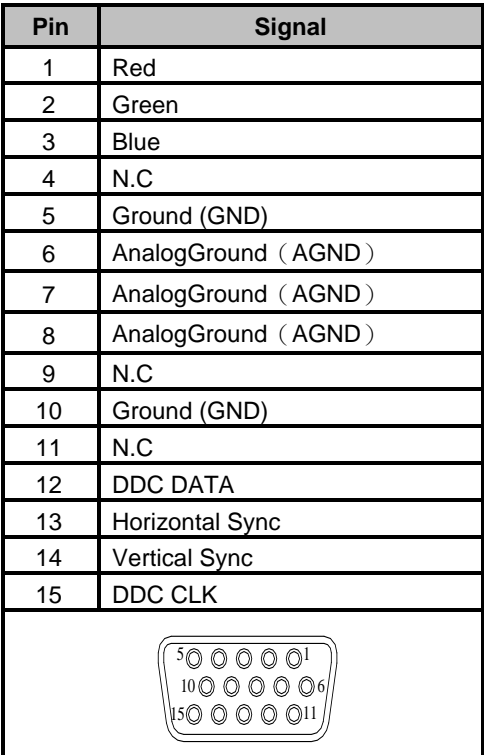

### <span id="page-19-3"></span><span id="page-19-0"></span>**2.4.2 [DC POWER JACK](#page-19-3) Connector (CN2)**

The **CN2** is a DC Power JACK connector for DC 5V input.

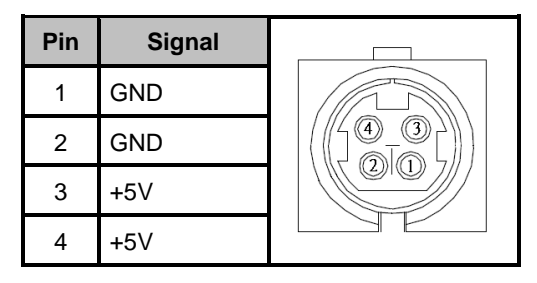

### <span id="page-19-1"></span>**2.4.3 [DC POWER Connector \(CN3\) \(Optional\)](#page-19-3)**

The **CN3 (co-lay with CN2)** is a 3.96mm wafer DC Power connector for DC 5V input.

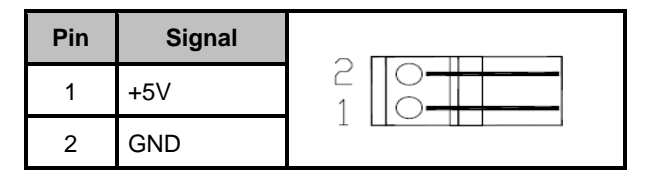

### <span id="page-19-2"></span>**2.4.4 [LPC Interface Connector](#page-19-3) (CN4)**

The **CN4** is a LPC Interface Connector.

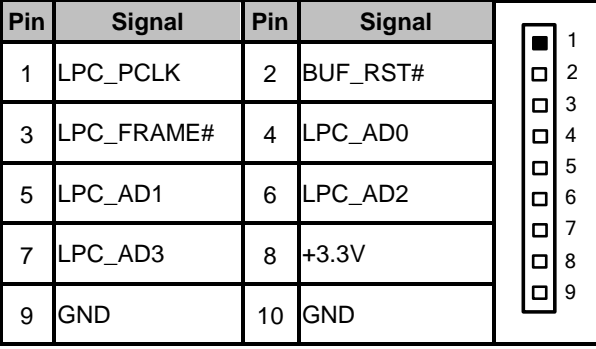

### <span id="page-20-1"></span><span id="page-20-0"></span>**2.4.5 LVDS [Flat Panel Connector \(CN5\)](#page-20-1)**

The LVDS connector on the PICO820 is a 40-pin connector. It is strongly recommended to us the matching JST SHDR-40V-S-B connector.

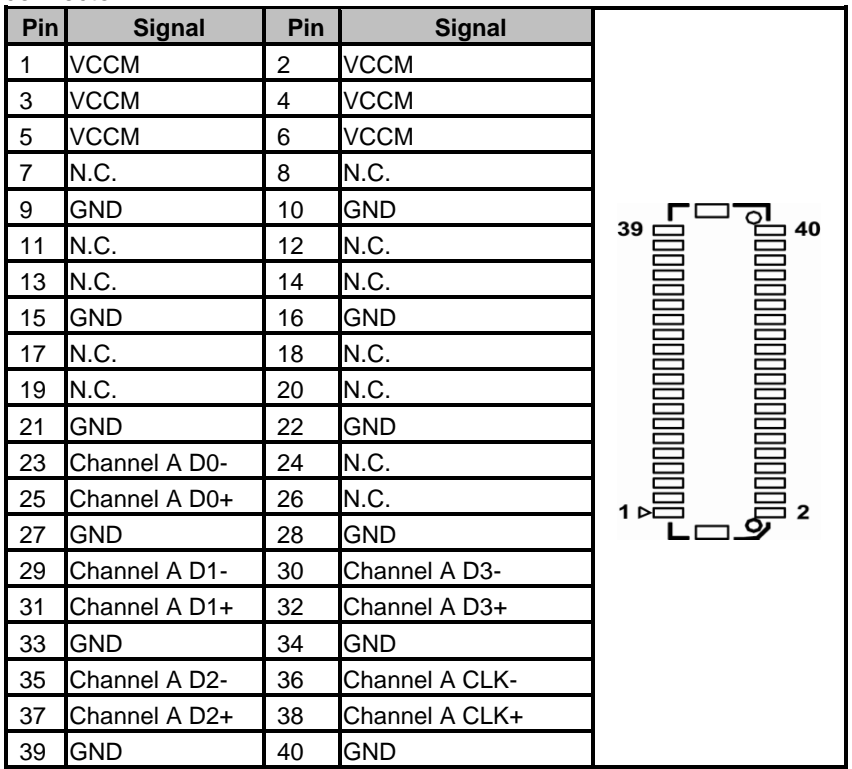

#### <span id="page-21-2"></span><span id="page-21-0"></span>**2.4.6 [Serial ATA Power](#page-21-2) Connector (CN6)**

The **CN6** is a 2.5mm wafer connector for Serial ATA Power.

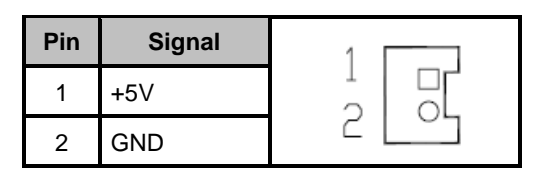

#### <span id="page-21-1"></span>**2.4.7 [Flat Panel Bezel Connector](#page-21-1) (CN7)**

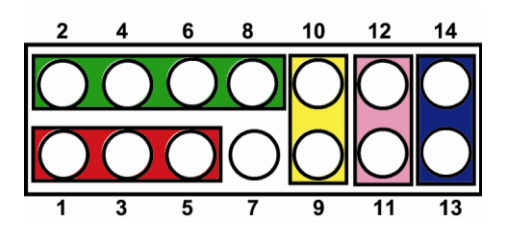

#### **Power LED**

This 3-pin connector denoted as Pin 1 and Pin 5 connects the system power LED indicator to such a switch on the case. Pin 1 is assigned as +, and Pin 5 as -. The Power LED lights up when the system is powered ON.

#### **External Speaker and Internal Buzzer Connector**

Pin 2, 4, 6 and 8 can be connected to the case-mounted speaker unit or internal buzzer. While connecting the CPU card to an internal buzzer, please short pins 2-4; while connecting to an external speaker, you need to set pins 2-4 to Open and connect the speaker cable to pin  $8 (+)$  and pin  $2 (-)$ .

#### **ATX Power On/Off Button**

This 2-pin connector denoted as Pin 9 and 10 connects the front panel's ATX power button to the CPU card, which allows users to control ATX power supply to be power on/off.

#### **System Reset Switch**

Pin 11 and 12 can be connected to the case-mounted reset switch that reboots your computer instead of turning OFF the power switch. It is a better way to reboot your system for a longer life of the system's power supply.

#### <span id="page-22-1"></span>**HDD Activity LED**

This connection is linked to hard drive activity LED on the control panel. LED flashes when HDD is being accessed. Pin 13 and 14 connect the hard disk drive to the front panel HDD LED, Pin 13 assigned as -, and Pin 14 as +.

#### <span id="page-22-0"></span>**2.4.8 Digital I/O [Connector \(CN8\)](#page-22-1)**

The board is equipped an 8-channel digital I/O connector **CN8** that meets requirements for a system customary automation control. The digital I/O can be configured to control cash drawers, sense warning signals from an Uninterrupted Power System (UPS), or perform store security control. The digital I/O is controlled via software programming.

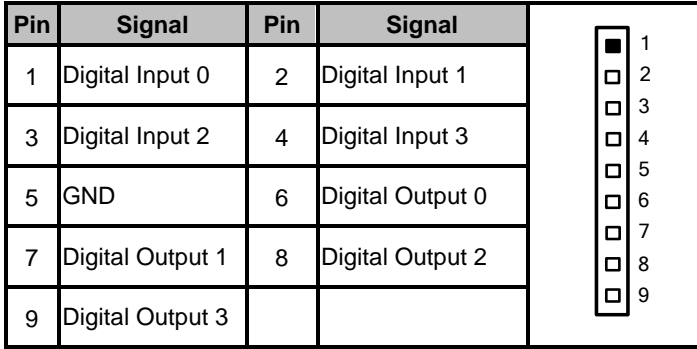

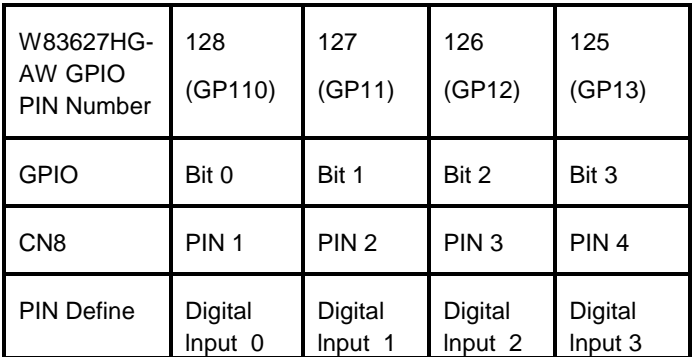

<span id="page-23-1"></span>*PICO820 Series All-In-One PICO ITX Board User's Manual*

| W83627HG-<br>AW GPIO<br><b>PIN Number</b> | 124<br>(GP14)       | 123<br>(GP15)       | 122<br>(GP16)       | 121<br>(GP17)       |
|-------------------------------------------|---------------------|---------------------|---------------------|---------------------|
| <b>GPIO</b>                               | Bit 4               | Bit 5               | Bit 6               | Bit 7               |
| CN <sub>8</sub>                           | PIN <sub>6</sub>    | PIN <sub>7</sub>    | PIN <sub>8</sub>    | PIN <sub>9</sub>    |
| <b>PIN Define</b>                         | Digital<br>Output 0 | Digital<br>Output 1 | Digital<br>Output 2 | Digital<br>Output 3 |

### <span id="page-23-0"></span>**2.4.9 [LVDS Backlight Connector \(CN9\)](#page-23-1)**

The **CN9** is DF13-7S-1.25C 7-pin connectors for inverter that we strongly recommend you to use the matching DF13-7S-1.25C connector.

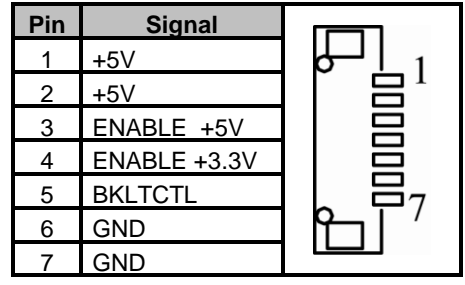

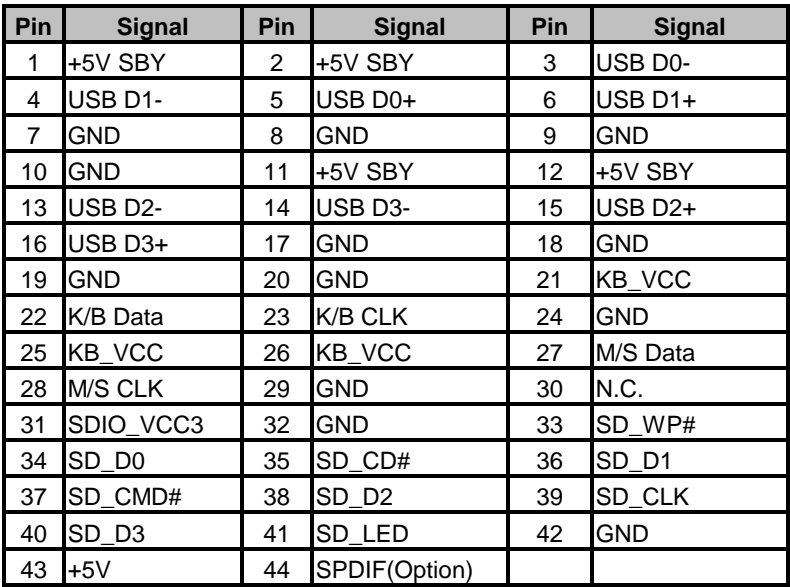

# <span id="page-24-2"></span><span id="page-24-0"></span>**2.4.10 [Thru Front I/O](#page-24-2) Connector 1 (CN10)**

# <span id="page-24-1"></span>**2.4.11 [Thru Front I/O](#page-24-2) Connector 2 (CN11)**

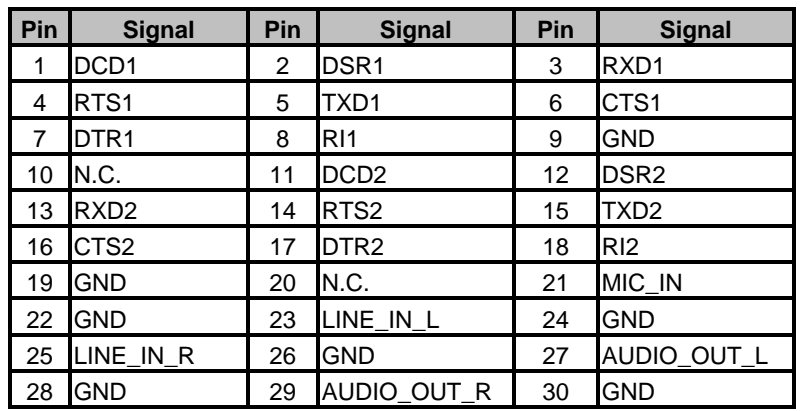

### <span id="page-25-3"></span><span id="page-25-0"></span>**2.4.12 [SMBUS Connector](#page-25-3) (CN12)**

Connector **CN12** is for SMBUS interface support.

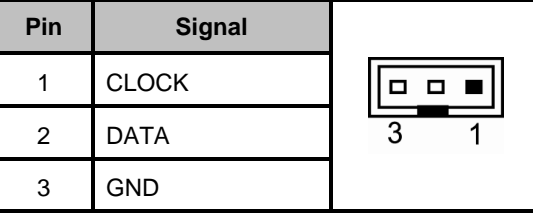

### <span id="page-25-1"></span>**2.4.13 [CPLD JTAG Interface](#page-25-3) Connector (JP2)**

The **JP2** is a 2.0mm Pin header connector for CPLD Interface Connector.

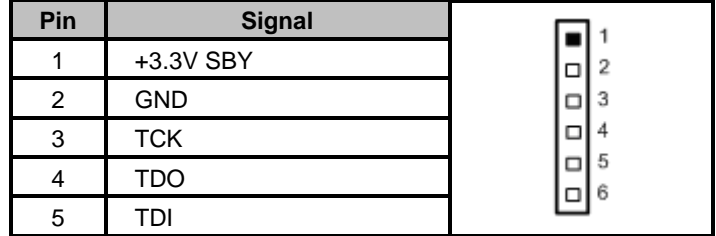

### <span id="page-25-2"></span>**2.4.14 Ethernet [Connector](#page-25-3) (LAN1)**

The RJ-45 connector is for Ethernet. To connect the board to a 100/10 Base-T hub, just plug one end of the cable into **LAN1**, and connect the other end (phone jack) to a 1000/100/10-Base-T hub.

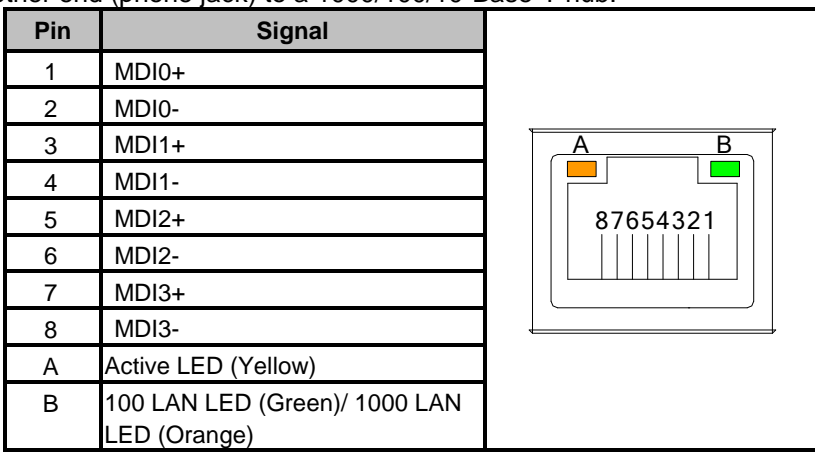

### <span id="page-26-2"></span><span id="page-26-0"></span>**2.4.15 [Serial ATA](#page-26-2) Power Connector (SATA1)**

The SATA connector SATA1 is for high-speed SATA interface ports, and IT can be connected to hard disk devices.

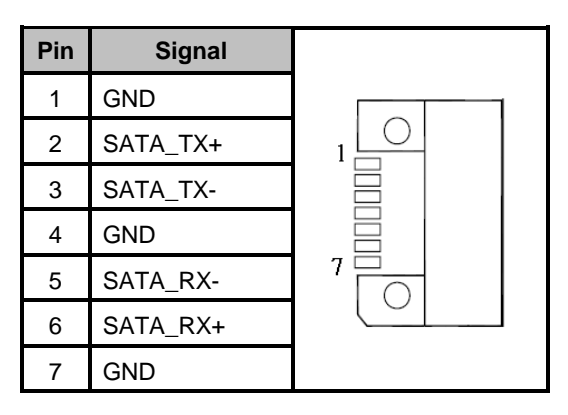

### <span id="page-26-1"></span>**2.4.16 DDRII SODIMM [Connector \(SCN1\)](#page-26-2)**

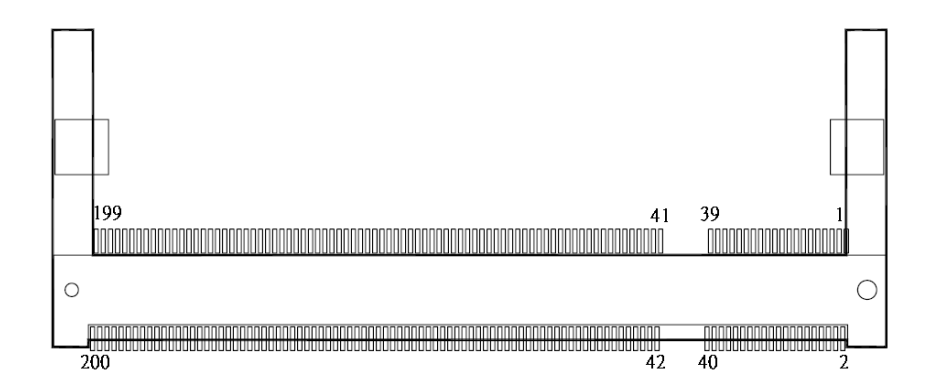

### <span id="page-27-1"></span><span id="page-27-0"></span>**[2.4.17 CompactFlash](#page-27-1)™ Socket (SCN2)**

The board is equipped with a CompactFlash<sup>TM</sup> disk type-II socket on the solder side that supports the IDE interface CompactFlash<sup>™</sup> disk card with DMA mode supported. The socket is especially designed to avoid any incorrect installation of the CompactFlash<sup>TM</sup> disk card. When installing or removing the CompactFlash<sup>TM</sup> disk card, please make sure that the system power is off. The CompactFlash<sup>TM</sup> disk card is defaulted as the C: or D: disk drive in your PC system.

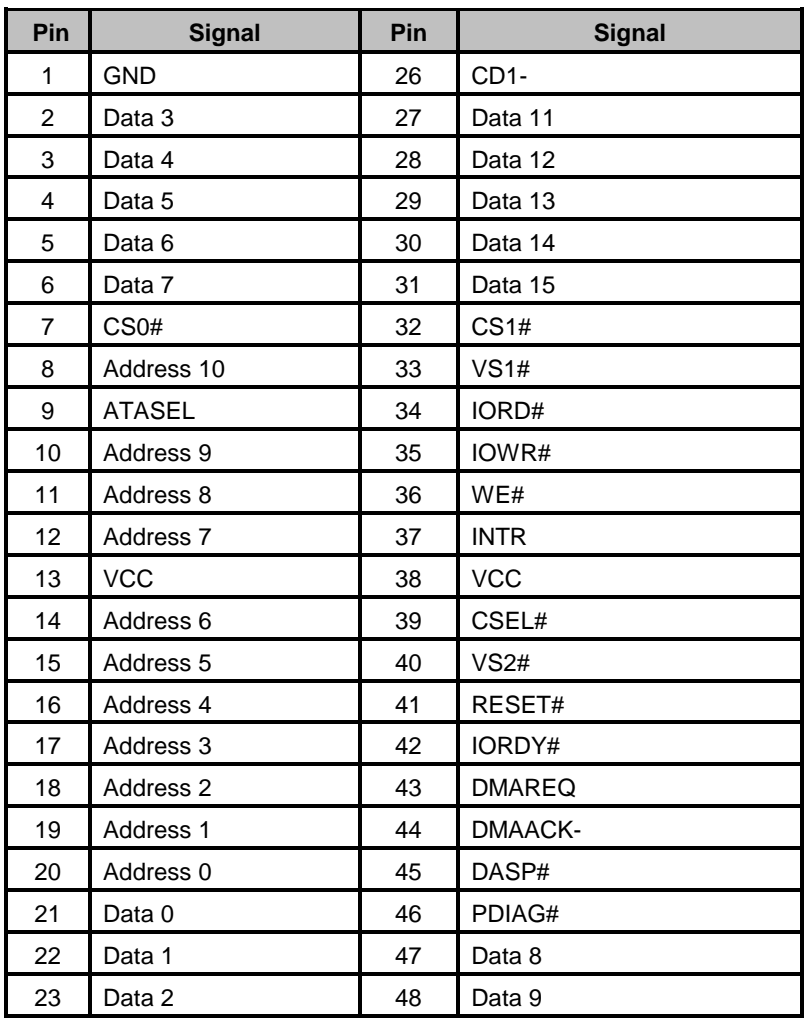

*PICO820 Series All-In-One PICO ITX Board User's Manual*

| Pin                                                               | <b>Signal</b>  | Pin | <b>Signal</b>                                                              |
|-------------------------------------------------------------------|----------------|-----|----------------------------------------------------------------------------|
| 24                                                                | <b>IOCS16#</b> | 49  | Data 10                                                                    |
| 25                                                                | CD2#           | 50  | GND                                                                        |
| 1 2 3 4 5 6 7 8 9 10 11 12 13 14 15 16 17 18 19 20 21 22 23 24 25 |                |     |                                                                            |
|                                                                   |                |     |                                                                            |
|                                                                   |                |     | 26 27 28 29 30 31 32 33 34 35 36 37 38 39 40 41 42 43 44 45 46 47 48 49 50 |

*PICO820 Series All-In-One PICO ITX Board User's Manual*

*MEMO*

# <span id="page-30-0"></span>**[CHAPTER 3](#page-30-4) [HARDWARE DESCRIPTION](#page-30-4)**

## <span id="page-30-4"></span><span id="page-30-1"></span>**3.1 [Microprocessors](#page-30-1)**

The **PICO820** Series supports Intel**®** ATOM™ processor Z500 Series, which make your system operated under Windows 2000/XP, and Linux environment. The system performance depends on the microprocessor. Make sure all correct settings are arranged for your installed microprocessor to prevent the CPU from damages.

## <span id="page-30-2"></span>**3.2 [BIOS](#page-30-2)**

The **PICO820** Series uses Award Plug and Play BIOS with a single 8Mbit FWH Flash, DMI, Plug and Play.

# <span id="page-30-3"></span>**3.3 [System Memory](#page-30-3)**

The **PICO820** Series industrial CPU card supports one 200-pin unbuffered DDR2 SODIMM socket for a maximum memory of 1GB DDR2 SDRAMs. The memory module can come in sizes of 64MB, 128MB, 256MB, 512MB, 1GB and 2GB.

The Device density supports 512 Mb and 1024-Mb with the width of x16.

# <span id="page-31-0"></span>**3.4 I/O Port Address Map**

The Intel**®** ATOM™ processor Z500 Series can communicate via I/O ports. There are total 1KB port addresses available for assignment to other devices via I/O expansion cards.

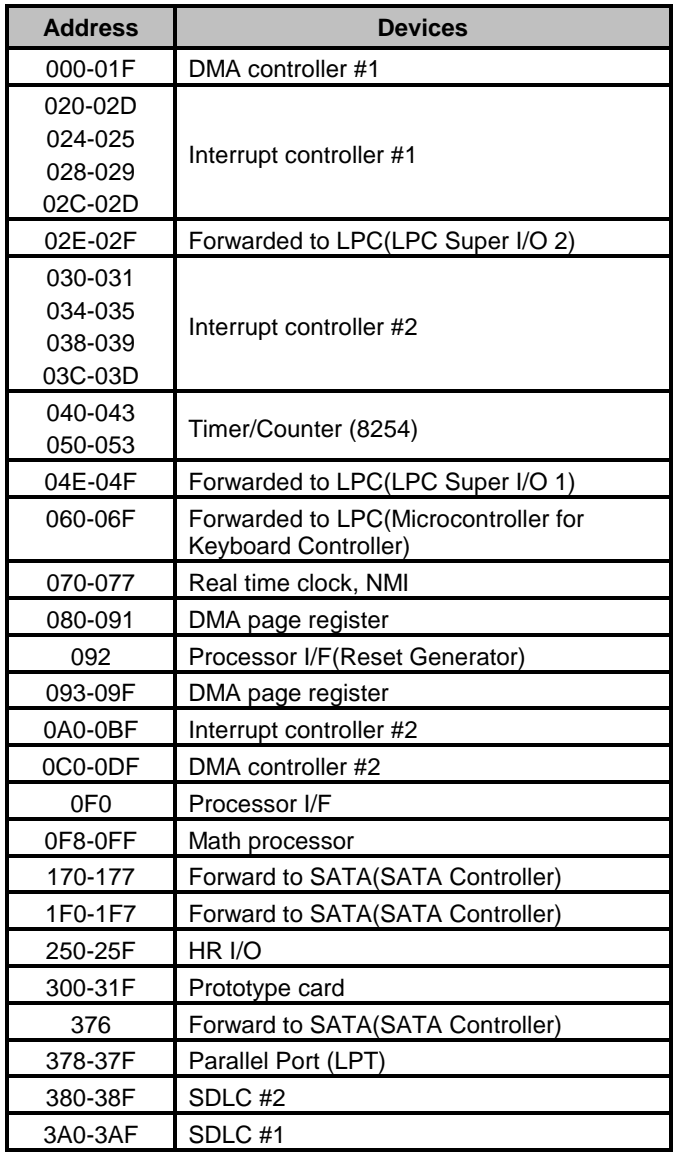

26 *Hardware Description*

*PICO820 Series All-In-One PICO ITX Board User's Manual*

| <b>Address</b> | <b>Devices</b>                    |  |  |
|----------------|-----------------------------------|--|--|
| 3B0-3BF        | MDA video card                    |  |  |
| 3C0-3CF        | EGA card                          |  |  |
| 3D0-3DF        | CGA card                          |  |  |
| 3F6            | Forward to SATA (SATA Controller) |  |  |
| 3F8-3FF        | Serial port #1 (COM1)             |  |  |
| 3E8-3EF        | Serial port #3 (COM3)             |  |  |
| 2F8-2FF        | Serial port #2 (COM2)             |  |  |
| 2E8-2EF        | Serial port #4 (COM4)             |  |  |

# <span id="page-32-0"></span>**3.5 [Interrupt Controller](#page-32-0)**

The **PICO820 Series** is a 100% PC compatible control board. It consists of 16 interrupt request lines, and four out of them can be programmable. The mapping list of the 16 interrupt request lines is shown as the following table.

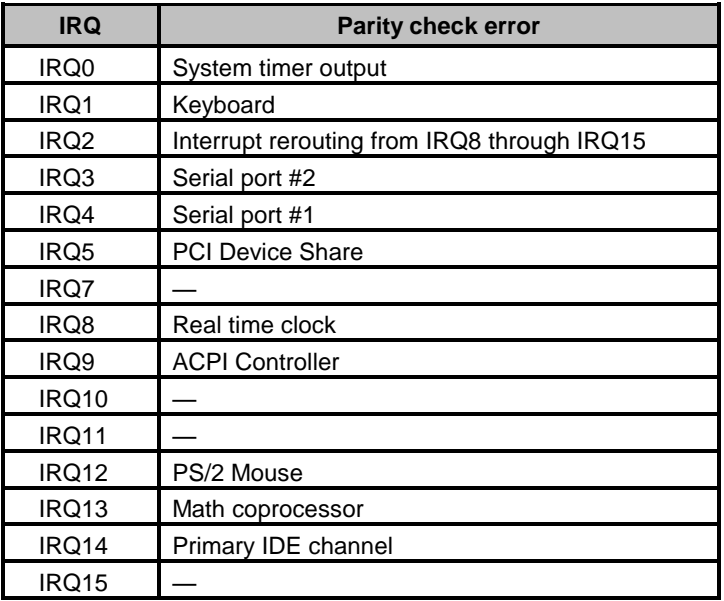

*Hardware Description* 27

*PICO820 Series All-In-One PICO ITX Board User's Manual*

*MEMO*

# <span id="page-34-2"></span><span id="page-34-0"></span>**[CHAPTER 4](#page-34-2) [PHOENIX-AWARD](#page-34-2) BIOS UTILITY**

The Phoenix-Award BIOS provides users with a built-in Setup program to modify basic system configuration. All configured parameters are stored in a battery-backed-up RAM (CMOS RAM) to save the Setup information whenever the power is turned off.

# <span id="page-34-1"></span>**4.1 [Entering Setup](#page-34-2)**

There are two ways to enter the Setup program. You may either turn ON the computer and press <Del> immediately, or press the <Del> and/or <Ctrl>, <Alt>, and <Esc> keys simultaneously when the following message appears at the bottom of the screen during POST (Power on Self Test).

#### **TO ENTER SETUP PRESS DEL KEY**

If the message disappears before you respond and you still want to enter Setup, please restart the system to try it again. Turning the system power OFF and ON, pressing the "RESET" button on the system case or simultaneously pressing <Ctrl>, <Alt>, and <Del> keys can restart the system. If you do not press keys at the right time and the system doesn't boot, an error message will pop out to prompt you the following information:

<span id="page-34-3"></span>**PRESS <F1> TO CONTINUE, <CTRL-ALT-ESC> OR <DEL> TO ENTER SETUP**

# <span id="page-35-2"></span><span id="page-35-0"></span>**4.2 [Control Keys](#page-34-3)**

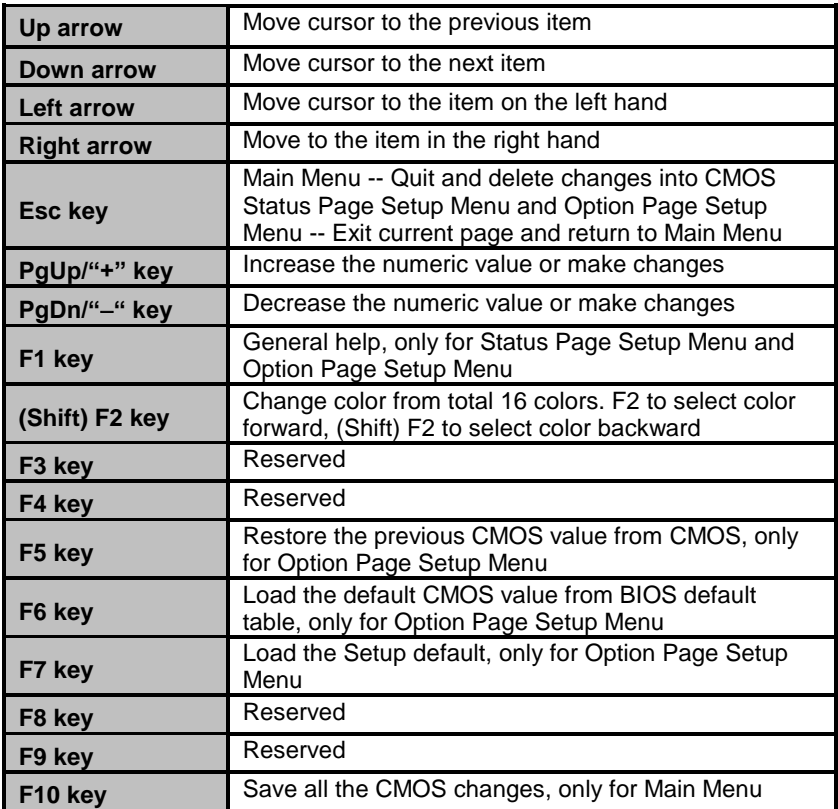

# <span id="page-35-1"></span>**4.3 [Getting Help](#page-35-2)**

#### **Main Menu**

The online description of the highlighted setup function is displayed at the bottom of the screen.

 **Status Page Setup Menu/Option Page Setup Menu** Press <F1> to pop out a small Help window that provides the description of using appropriate keys and possible selections for highlighted items. Press <F1> or <Esc> to exit the Help Window.
# <span id="page-36-0"></span>**4.4 [The Main Menu](#page-36-0)**

Once you enter the Award BIOS CMOS Setup Utility, the Main Menu appears on the screen. In the Main Menu, there are several Setup functions and a couple of Exit options for your selection. Use arrow keys to select the Setup Page you intend to configure then press <Enter> to accept or enter its sub-menu.

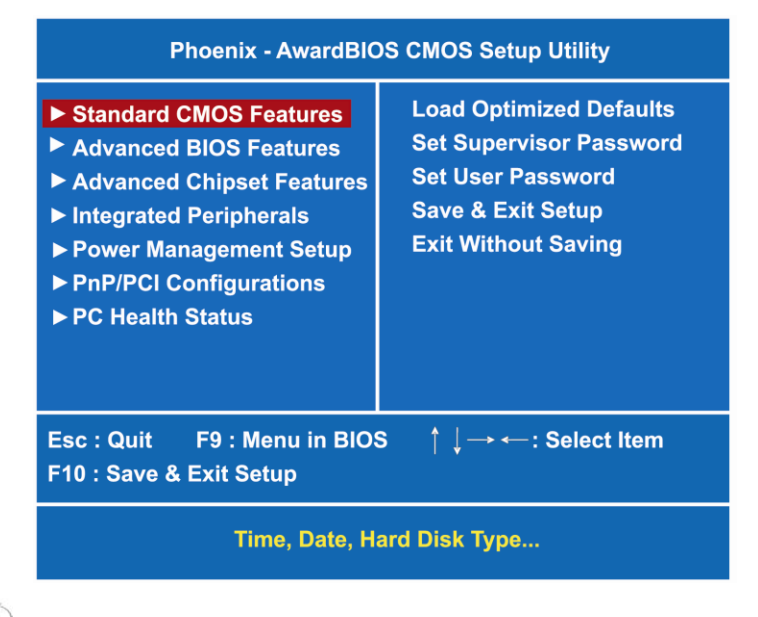

*NOTE* If your computer can not boot after making and saving **NOTE** If your computer can not boot after making and saving *system changes with Setup, the Award BIOS will reset your system to the CMOS default settings via its built-in override feature.*

<span id="page-36-1"></span>It is strongly recommended that you should avoid changing the chipset's defaults. Both Award and your system manufacturer have carefully set up these defaults that provide the best performance and reliability.

# **4.5 [Standard CMOS Setup Menu](#page-36-1)**

The Standard CMOS Setup Menu displays basic information about your system. Use arrow keys to highlight each item, and use <PgUp> or <PgDn> key to select the value you want in each item.

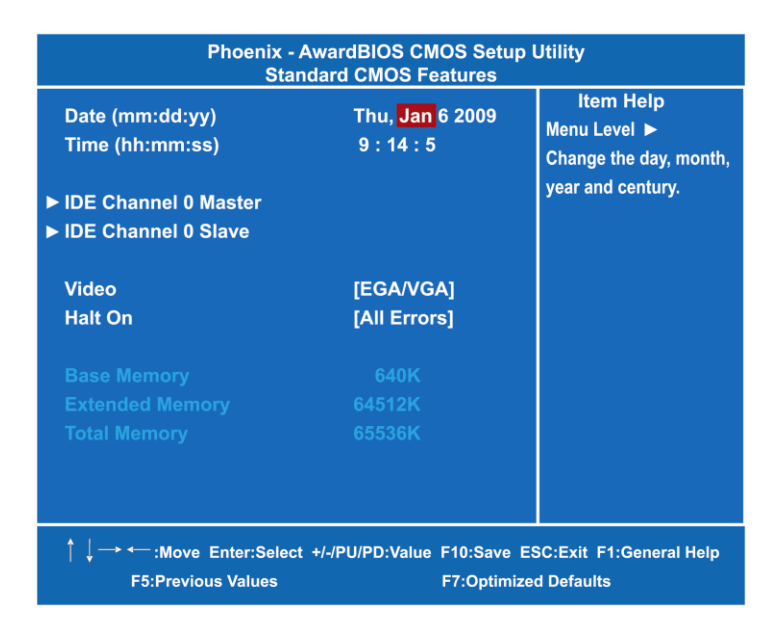

#### **Date**

The date format is <day>, <date> <month> <year>. Press <F3> to show the calendar.

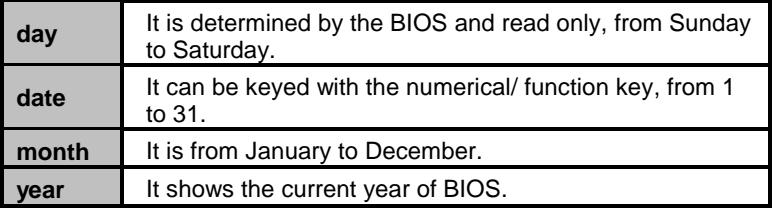

**Time**

This item shows current time of your system with the format <hour> <minute> <second>. The time is calculated based on the 24-hour military-time clock. For example, 1 p.m. is 13:00:00.

#### **IDE Primary Master/Primary Slave**

These items identify the types of each IDE channel installed in the computer. There are 45 predefined types (Type 1 to Type 45) and 2 user's definable types (Type User) for Enhanced IDE BIOS. Press <PgUp>/<+> or <PgDn>/<> to select a numbered hard disk type, or directly type the number and press <Enter>. Please be noted your drive's specifications must match the drive table. The hard disk will not work properly if you enter improper information. If your hard disk drive type does not match or is not listed, you can use Type User to manually define your own drive type.

If selecting Type User, you will be asked to enter related information in the following items. Directly key in the information and press <Enter>. This information should be provided in the documentation from your hard disk vendor or the system manufacturer.

If the HDD interface controller supports ESDI, select "Type 1". If the HDD interface controller supports SCSI, select "None". If the HDD interface controller supports CD-ROM, select "None".

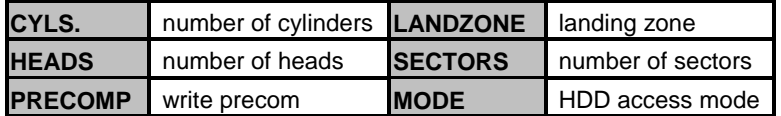

If there is no hard disk drive installed, select NONE and press <Enter>.

### **Video**

Select the display adapter type for your system.

#### **Halt On**

This item determines whether the system will halt or not, if an error is detected while powering up.

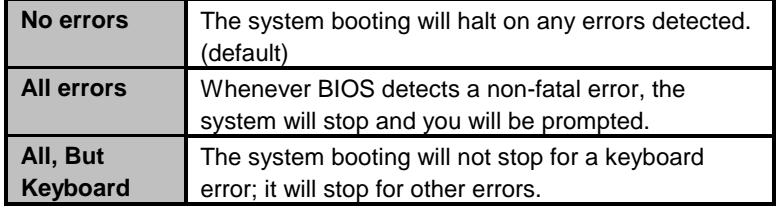

Press <Esc> to return to the Main Menu page.

# <span id="page-39-0"></span>**4.6 [Advanced BIOS Features](#page-39-0)**

This section allows you to configure and improve your system, to set up some system features according to your preference.

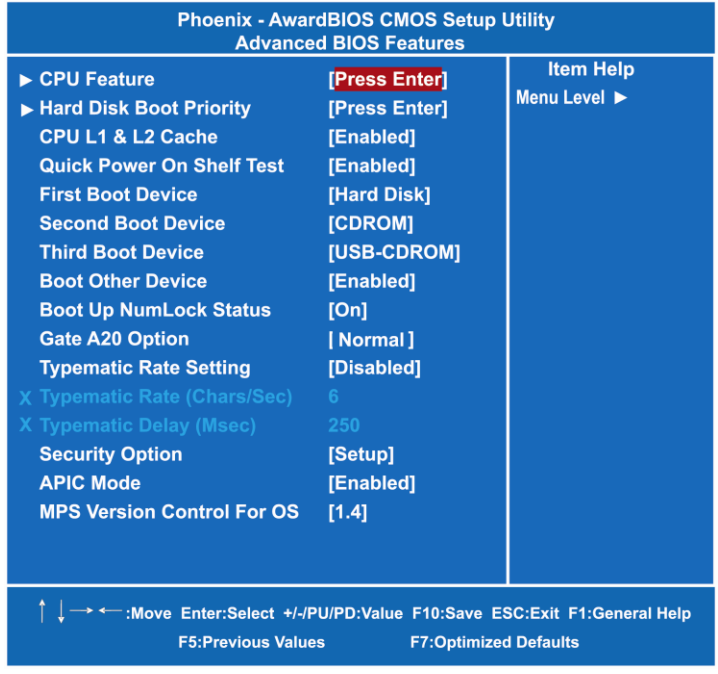

#### **CPU Feature**

Scroll to this item and press <Enter> to view the CPU Feature sub menu.

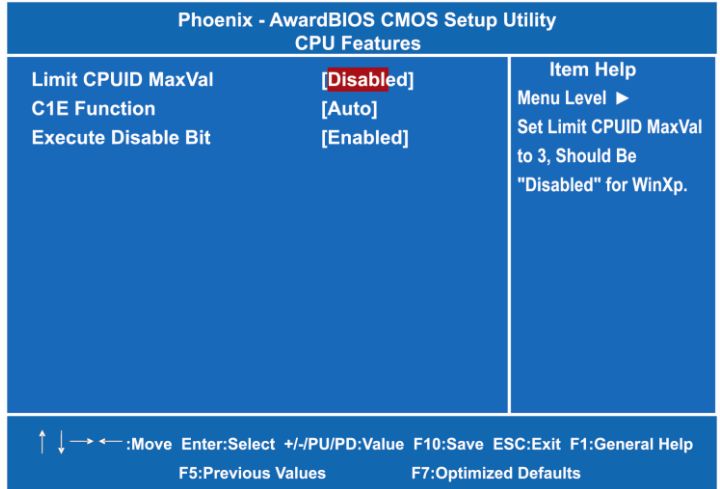

### **Hard Disk Boot Priority**

Scroll to this item and press <Enter> to view the sub menu to decide the disk boot priority.

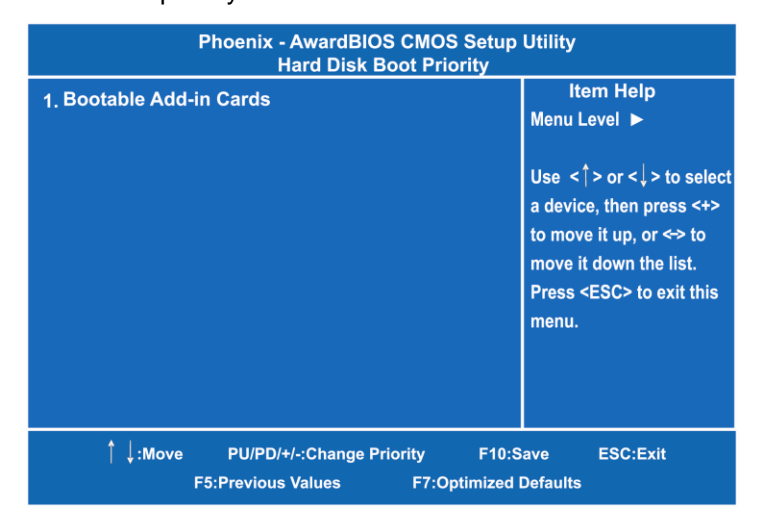

### **Quick Power On Self Test**

This option speeds up Power on Self Test (POST) after you turn on the system power. If set as Enabled, BIOS will shorten or skip some check items during POST. The default setting is "Enabled".

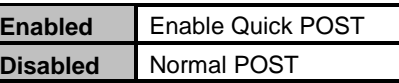

#### **First/Second/Third Boot Device**

These items let you select the 1st, 2nd, and 3rd devices that the system will search for during its boot-up sequence. There is a wide range of options for your selection.

#### **e** Boot Other Device

This item allows the user to enable/disable the boot device not listed on the First/Second/Third boot devices option above. The default setting is "Enabled".

#### **Boot Up NumLock Status**

Set the the Num Lock status when the system is powered on. The default value is "On".

### **Security Option**

This item allows you to limit access to the system and Setup, or just to Setup. The default value is "Setup".

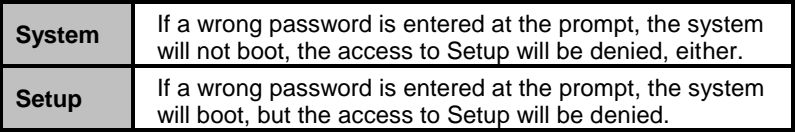

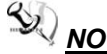

*NOTE* To disable the security, select PASSWORD **NOTE** To disable the security, select PASSWORD *SETTING at Main Menu and then you will be asked to enter a password. Do not type anything, just press <Enter> and it will disable the security. Once the security is disabled, the system will boot and you can enter Setup freely.*

### **APIC Mode**

Use this item to enable or disable APIC (Advanced Programmable Interrupt Controller) mode that provides symmetric multiprocessing (SMP) for systems.

#### <span id="page-42-0"></span>**MPS Version Control For OS**

This item specifies the version of the Multiprocessor Specification (MPS). Version 1.4 has extended configuration tables to improve support for multiple PCI bus configurations and provide future expandability.

Press <Esc> to return to the Main Menu page.

# **4.7 [Advanced Chipset Features](#page-42-0)**

This section contains completely optimized chipset's features on the board that you are strongly recommended to leave all items on this page at their default values unless you are very familiar with the technical specifications of your system hardware.

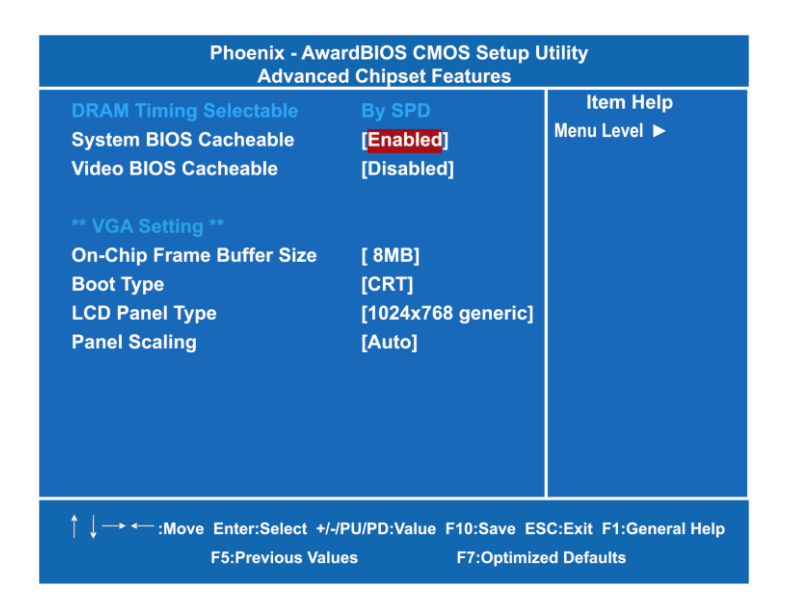

#### **DRAM Timing Selectable**

Use this item to increase the timing of the memory. This is related to the cooling of memory.

### **•** System BIOS Cacheable

Selecting Enabled allows caching of the system BIOS ROM at F0000h-FFFFFh, resulting in better system performance. However, if any program writes to this memory area, a system error may result. The default value is "Disabled".

### **Video BIOS Cacheable**

This item allows you to change the Video BIOS location from ROM to RAM. Video Shadow will increase the video speed.

#### **\*\*\* VGA Setting \*\*\***

- **On-Chip Frame Buffer Size** Use this item to set the VGA frame buffer size.
- **Boot Type**

This item is to select Display Device that the screen will be shown.

**Panel Scaling**

This item shows the setting of panel scaling and operates the scaling function that the panel output can fit the screen resolution connected to the output port.

Press <Esc> to return to the Main Menu page.

# <span id="page-44-0"></span>**4.8 [Integrated Peripherals](#page-44-0)**

This section allows you to configure your OnChip IDE Device, SuperIO Device and Onboard Device.

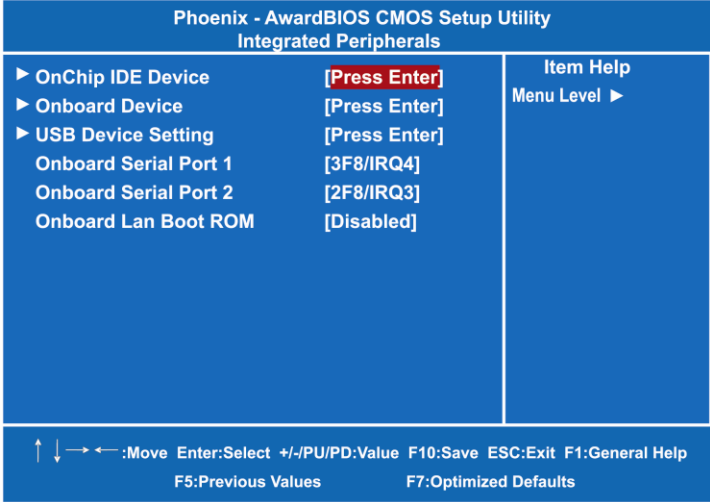

### **OnChip IDE Device**

Scroll to this item and press <Enter> to view the sub menu OnChip IDE Device.

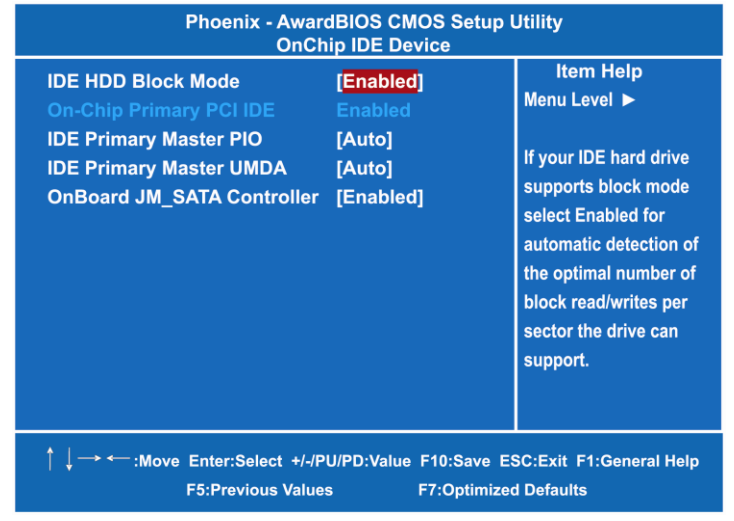

#### **IDE HDD Block Mode**

Block mode is also called block transfer, multiple commands, or multiple sectors read/write. If your IDE hard drive supports block mode (most new drives do), select Enabled for automatic detection of the optimal number of block read/writes per sector the drive can support.

Press <Esc> to return to the Integrated Peripherals page.

#### **Onboard Device**

Scroll to this item and press <Enter> to view the sub menu Onboard Device.

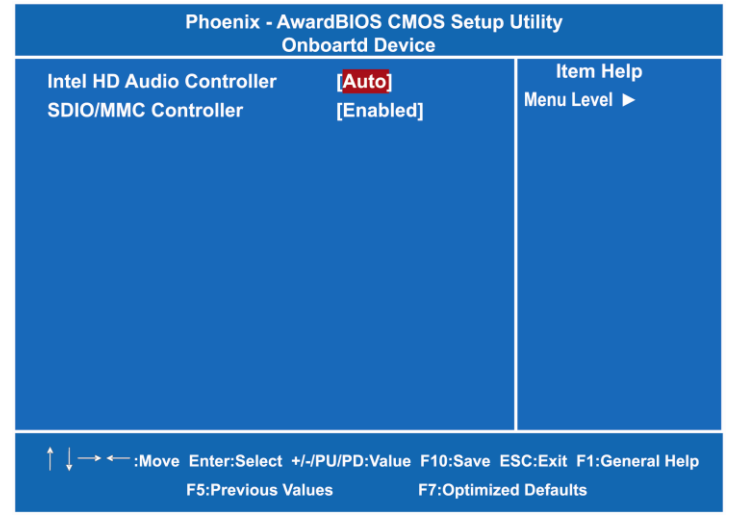

#### **Intel HD Audio Controller**

Use this item to enable an Intel HD Audio controller.

Press <Esc> to return to the Integrated Peripherals page.

#### **USB Device Setting**

Scroll to this item and press <Enter> to view the sub menu USB Device Setting.

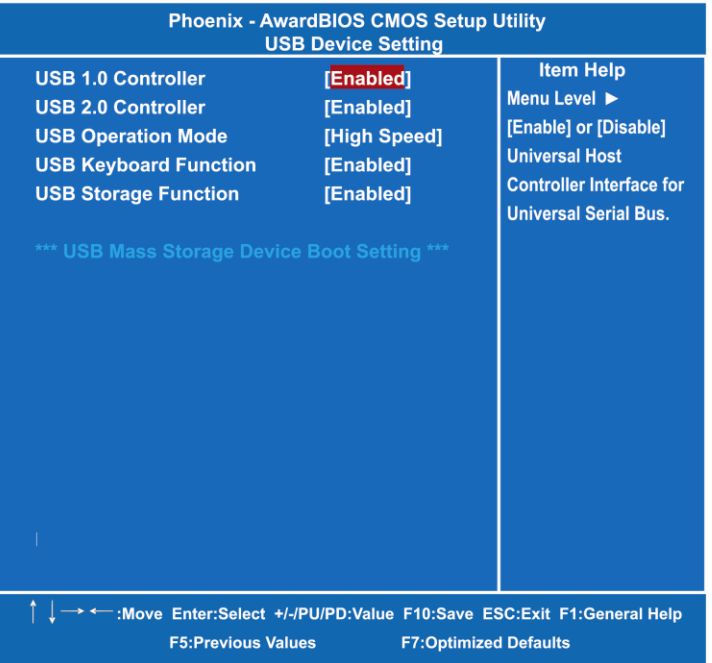

### **Onboard Serial Port 1/2**

Select an address and corresponding interrupt for the serial port. There are several options for your selection.

### **Onboard Lan Boot ROM**

Use this item to enable or disable the Boot ROM function of the onboard LAN chip when the system boots up.

# <span id="page-47-0"></span>**4.9 [Power Management Setup](#page-47-0)**

The Power Management Setup allows you to save energy of your system effectively. It will shut down the hard disk and turn OFF video display after a period of inactivity.

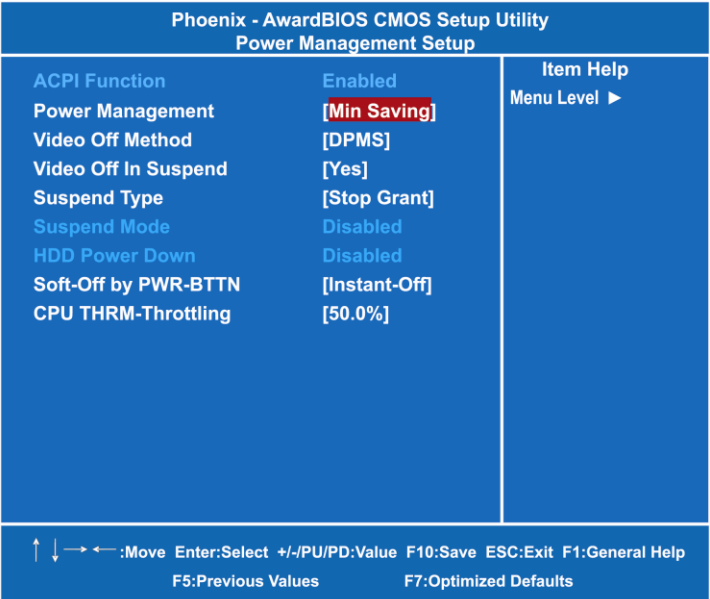

### **ACPI Function**

This item allows you to enable/disable the Advanced Configuration and Power Management (ACPI). The function is always "*Enabled*".

### **Power Management**

This option allows you to select the type (or degree) of power saving for Doze, Standby, and Suspend modes. The table below describes each power management mode:

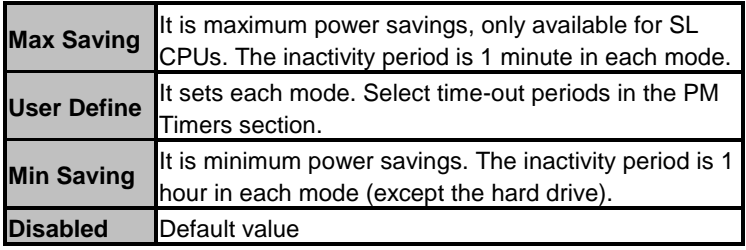

### **Video Off Method**

This setting determines the manner in which the monitor is blanked.

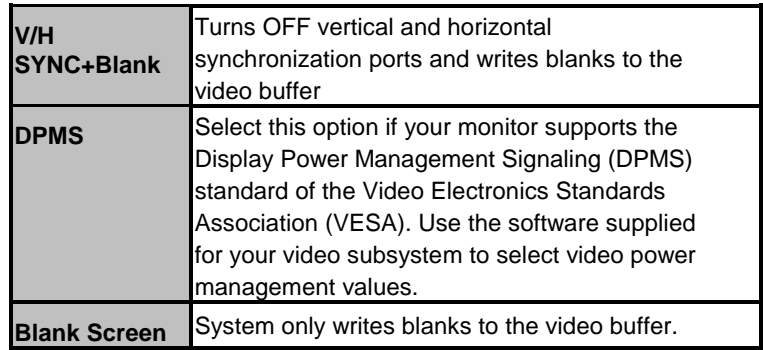

#### **Video Off In Suspend**

This item defines if the video is powered down when the system is put into suspend mode.

### **Suspend Type**

If this item is set to the default Stop Grant, the CPU will go into Idle Mode during power saving mode.

### **Suspend Mode**

After the selected period of system inactivity (1 minute to 1 hour), all devices except the CPU shut off. The default value is *"Disabled"*.

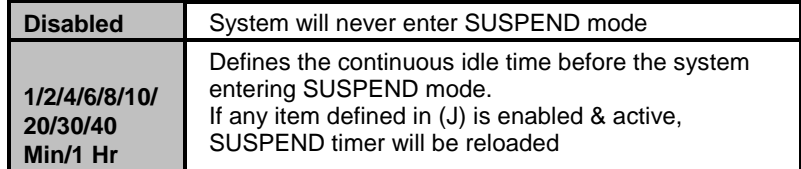

### **HDD Power Down**

If HDD activity is not detected for the length of time specified in this field, the hard disk drive will be powered down while all other devices remain active.

### **Soft-Off by PWR-BTTN**

This option only works with systems using an ATX power supply. It also allows the user to define which type of soft power OFF sequence the system will follow. The default value is "Instant-Off".

## *PICO820 Series All-In-One PICO ITX Board User's Manual*

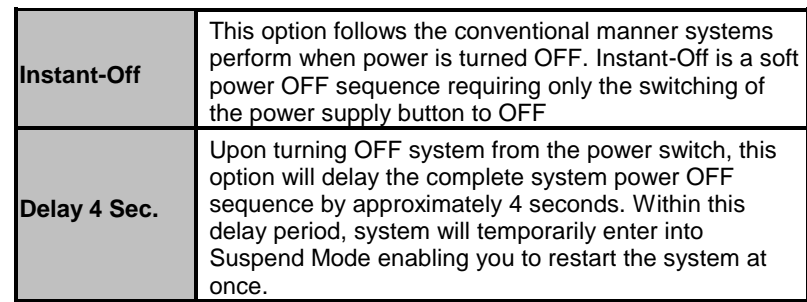

Press <Esc> to return to the Main Menu page.

# <span id="page-50-0"></span>**4.10 [PnP/PCI Configuration Setup](#page-50-0)**

This section describes the configuration of PCI (Personal Computer Interconnect) bus system, which allows I/O devices to operate at speeds close to the CPU speed while communicating with other important components. This section covers very technical items that only experienced users could change default settings.

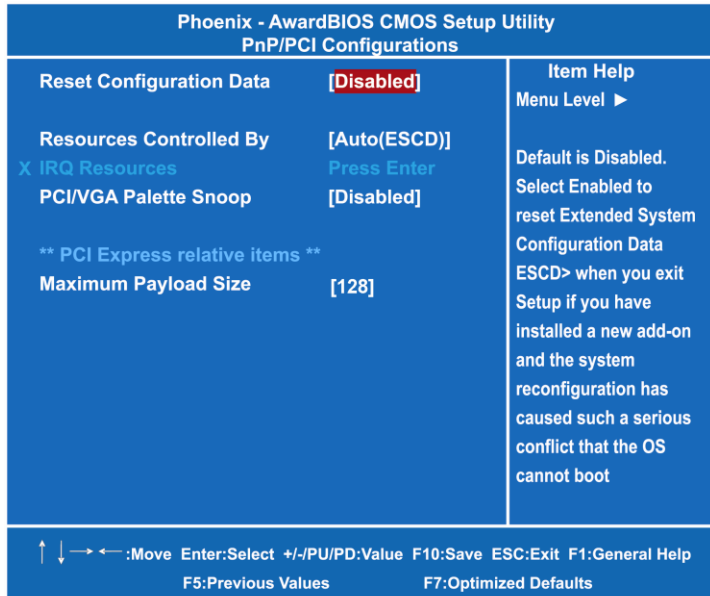

#### **Reset Configuration Data**

Normally, you leave this item Disabled. Select Enabled to reset Extended System Configuration Data (ESCD) when you exit Setup or if installing a new add-on cause the system reconfiguration a serious conflict that the operating system can not boot. Options: Enabled, Disabled.

#### **Resources Controlled By**

The Award Plug and Play BIOS can automatically configure all boot and Plug and Play-compatible devices. If you select Auto, all interrupt request (IRQ), DMA assignment, and Used DMA fields disappear, as the BIOS automatically assigns them. The default value is *"Manual"*.

#### **IRQ Resources**

When resources are controlled manually, assign each system interrupt to one of the following types in accordance with the type of devices using the interrupt:

- 1. Legacy ISA Devices compliant with the original PC AT bus specification, requiring a specific interrupt (such as IRQ4 for serial port 1).
- 2. PCI/ISA PnP Devices compliant with the Plug and Play standard, whether designed for PCI or ISA bus architecture. The default value is *"PCI/ISA PnP"*.

#### **PCI/VGA Palette Snoop**

Some non-standard VGA display cards may not show colors properly. This item allows you to set whether MPEG ISA/VESA VGA Cards can work with PCI/VGA or not. When enabled, a PCI/VGA can work with a MPEG ISA/VESA VGA card; when disabled, a PCI/VGA cannot work with a MPEG ISA/VESA Card.

#### **\*\* PCI Express relative items \*\***

### **Maximum Payload Size**

When using DDR SDRAM and Buffer size selection, another consideration in designing a payload memory is the size of the buffer for data storage. Maximum Payload Size defines the maximum TLP (Transaction Layer Packet) data payload size for the device.

Press <Esc> to return to the Main Menu page.

# <span id="page-52-0"></span>**4.11 [PC Health Status](#page-52-0)**

This section supports hardware monitoring that lets you monitor those parameters for critical voltages, temperatures and fan speed of the board.

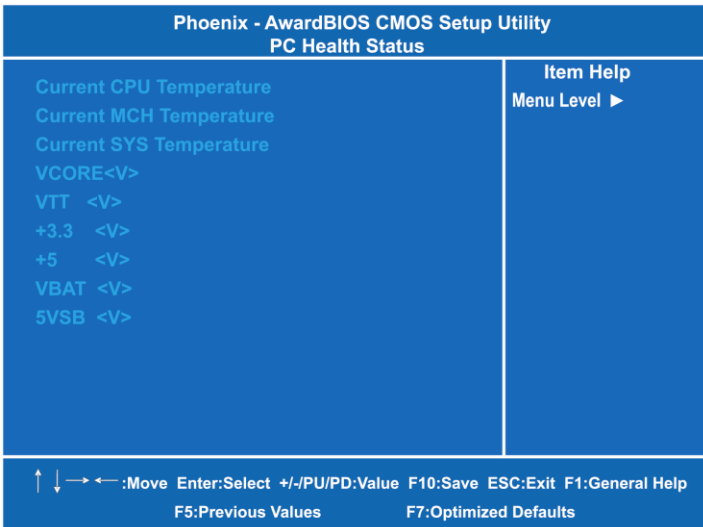

#### **•** System Component Characteristics

These items provide you with information about the system's current operating status. You can't change these items.

- 1. Current CPU Temperature
- 2. Current MCH Temperature
- 3. Current System Temperature
- 4. VCORE/VIT/VBAT/5VSB

Press <Esc> to return to the Main Menu page.

# <span id="page-53-0"></span>**4.12 [Load Optimized](#page-53-0) Defaults**

This option allows you to load your system configuration with default values. These default settings are optimized to enable high performance features.

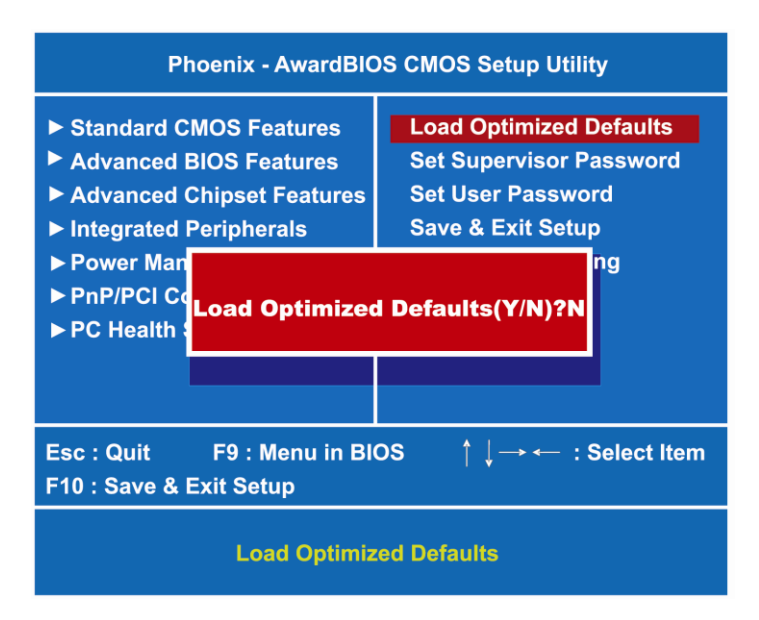

<span id="page-53-1"></span>To load CMOS SRAM with SETUP default values, please enter "Y". If not, please enter "N".

## **4.13 [Set Supervisor/User Password](#page-53-1)**

You can set a supervisor or user password, or both of them. The differences between them are:

- 1. **Supervisor password:** You can enter and change the options on the setup menu.
- 2. **User password:** You can just enter, but have no right to change the options on the setup menu.

When you select this function, the following message will appear at the center of the screen to assist you in creating a password.

#### **ENTER PASSWORD**

Type a maximum eight-character password, and press <Enter>. This typed password will clear previously entered password from the CMOS memory. You will be asked to confirm this password. Type this password again and press <Enter>. You may also press <Esc> to abort this selection and not enter a password.

To disable the password, just press <Enter> when you are prompted to enter a password. A message will confirm the password is getting disabled. Once the password is disabled, the system will boot and you can enter Setup freely.

#### **PASSWORD DISABLED**

When a password is enabled, you have to type it every time you enter the Setup. It prevents any unauthorized persons from changing your system configuration.

Additionally, when a password is enabled, you can also require the BIOS to request a password every time the system reboots. This would prevent unauthorized use of your computer.

<span id="page-54-0"></span>You decide when the password is required for the BIOS Features Setup Menu and its Security option. If the Security option is set to "System", the password is required during booting up and entry into the Setup; if it is set as "Setup", a prompt will only appear before entering the Setup.

# **4.14 [Save & Exit Setup](#page-54-0)**

This section allows you to determine whether or not to accept your modifications. Type "Y" to quit the setup utility and save all changes into the CMOS memory. Type "N" to bring you back to the Setup utility.

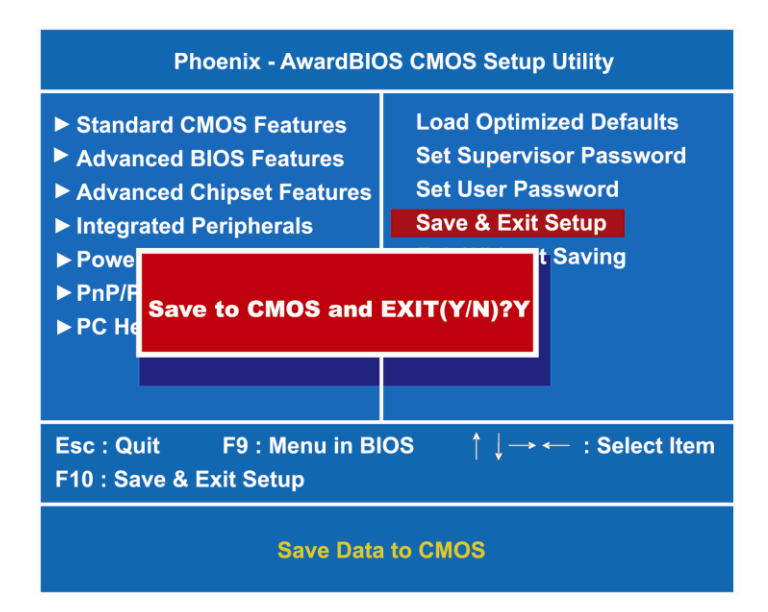

# <span id="page-56-0"></span>**4.15 [Exit Without Saving](#page-56-0)**

Select this option to exit the Setup utility without saving changes you have made in this session. Type "Y", and it will quit the Setup utility without saving your modifications. Type "N" to return to the Setup utility.

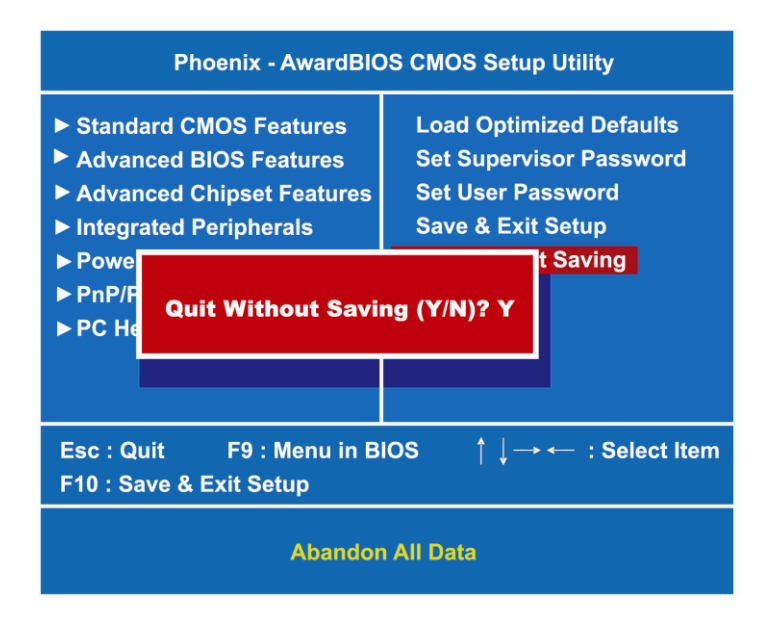

*PICO820 Series All-In-One PICO ITX Board User's Manual*

*MEMO*

# **[CHAPTER 5](#page-58-0) [INSTALLATION OF DRIVERS](#page-58-0)**

<span id="page-58-0"></span>The device drivers are located on the Product Information CD-ROM that comes with the PICO820 Series package. The auto-run function of drivers will guide you to install the utilities and device drivers under a Windows system. You can follow the onscreen instructions to install these devices:

- Chipset
- **D** VGA
- $LAN$
- Audio

# **5.1 [Installing Chipset Driver](#page-58-0)**

1. Run the SETUP.EXE program from the driver directory in your driver CD. Click "Next" to next step.

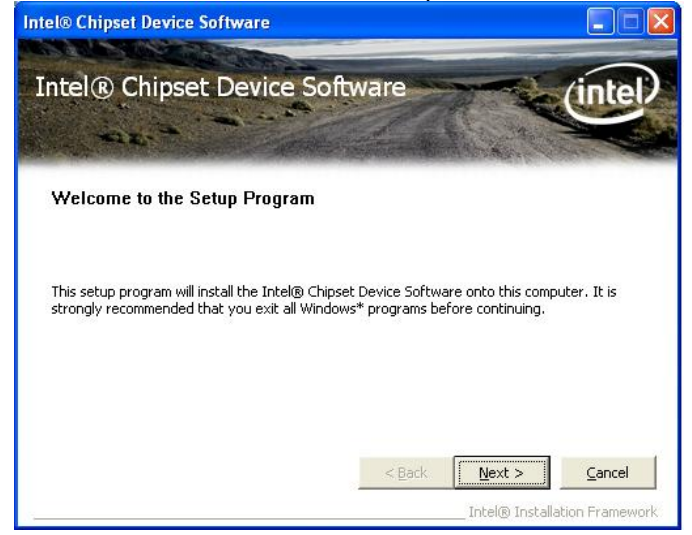

#### *PICO820 Series All-In-One PICO ITX Board User's Manual*

2. An Intel<sup>®</sup> License Agreement appears to show you the important information. Click "Yes" to next step.

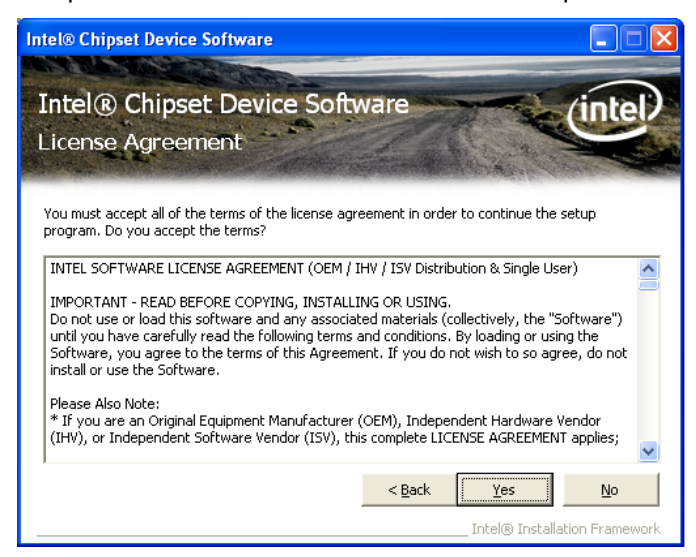

3. Please wait while running the following setup operations.

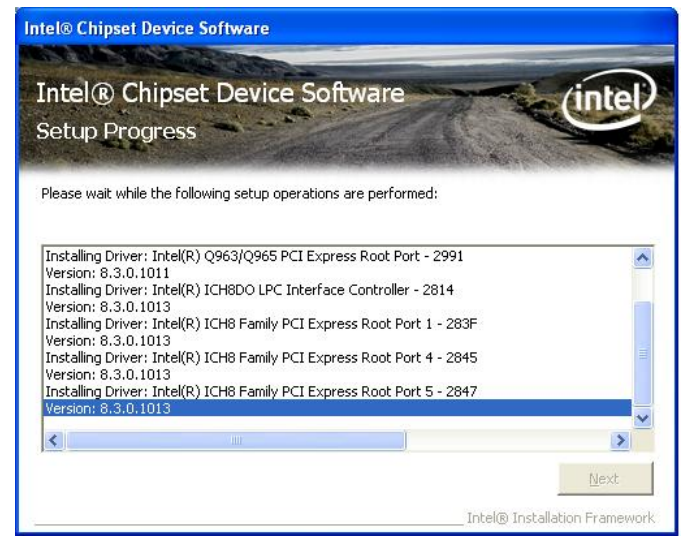

(3-1)

### *PICO820 Series All-In-One PICO ITX Board User's Manual*

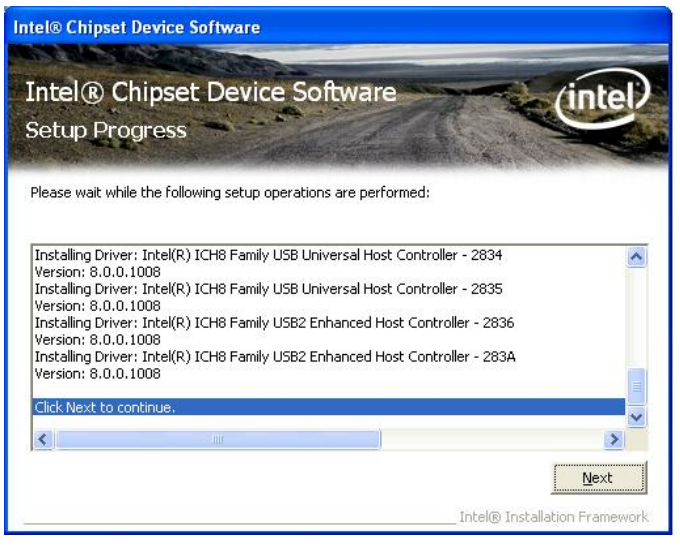

(3-2)

4. Click "Finish" to complete the setup process.

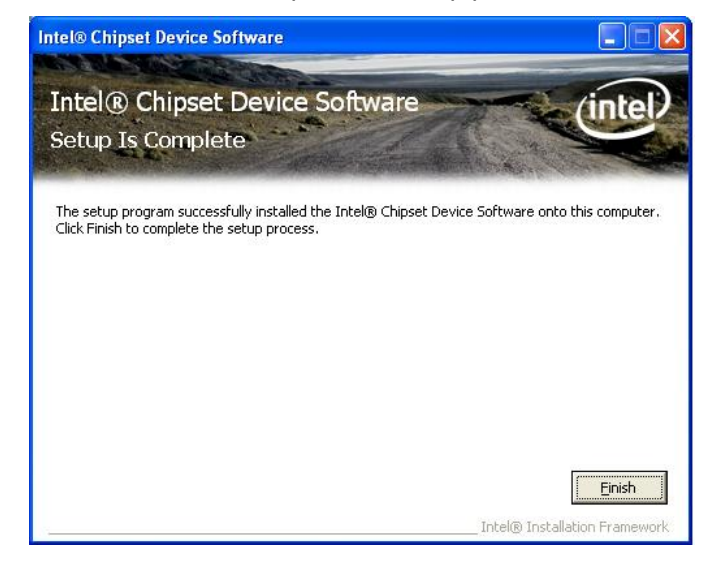

<span id="page-61-0"></span>5. You will be asked to reboot your computer when the installation is completed. Please click "Yes, I want to restart my computer now" if you don't need to install any other drivers. Otherwise, please click "No, I will restart my computer later", and go on next step.

# **5.2 [Installing VGA Driver](#page-61-0)**

1. Run the SETUP.EXE program from the driver directory in your driver CD. Click "Next" to next step.

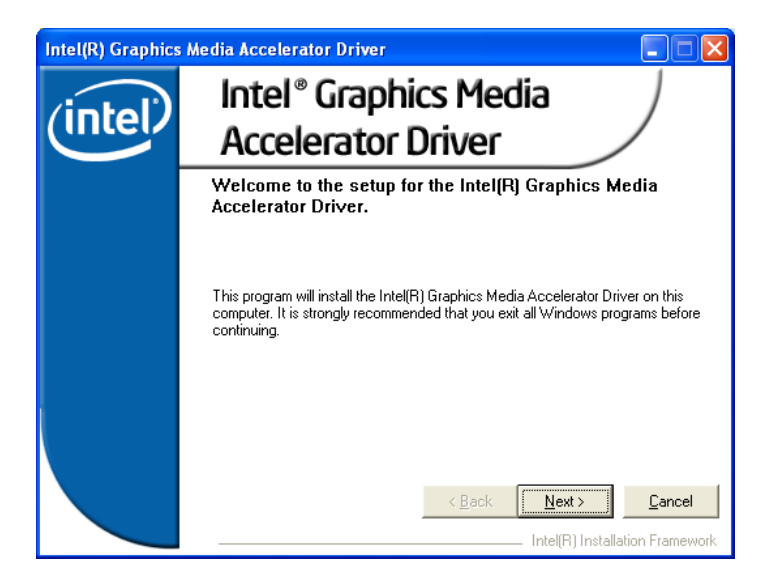

2. An Intel<sup>®</sup> License Agreement appears to show you the important information. Click "Yes" to next step.

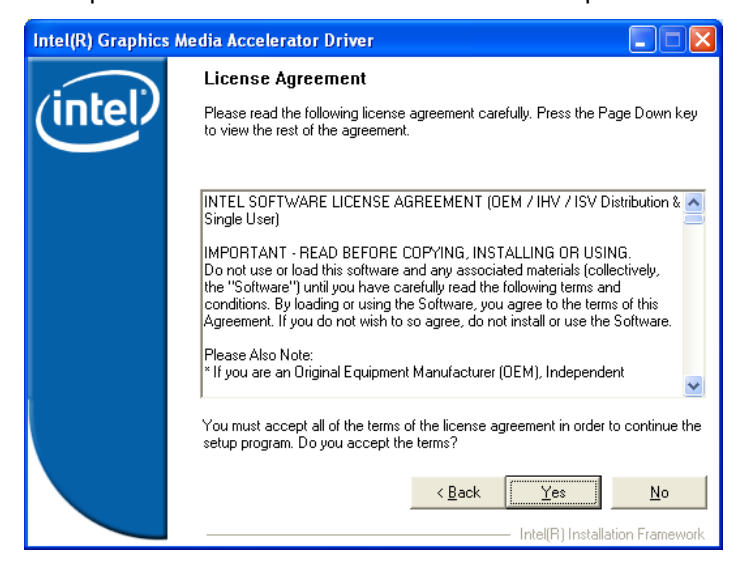

3. The message of Readme File Information appears to show you the system requirements and installation information. Please click "Next".

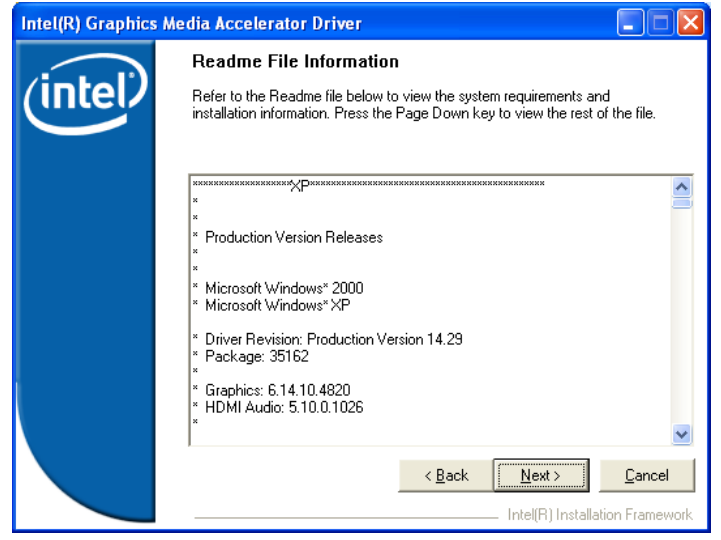

## *PICO820 Series All-In-One PICO ITX Board User's Manual*

4. Please wait while running the following setup operations.

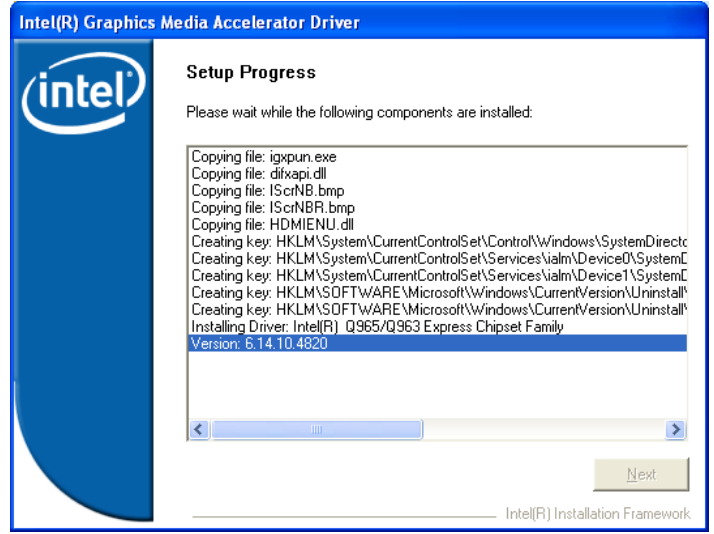

5. When this message appears, please click "Next".

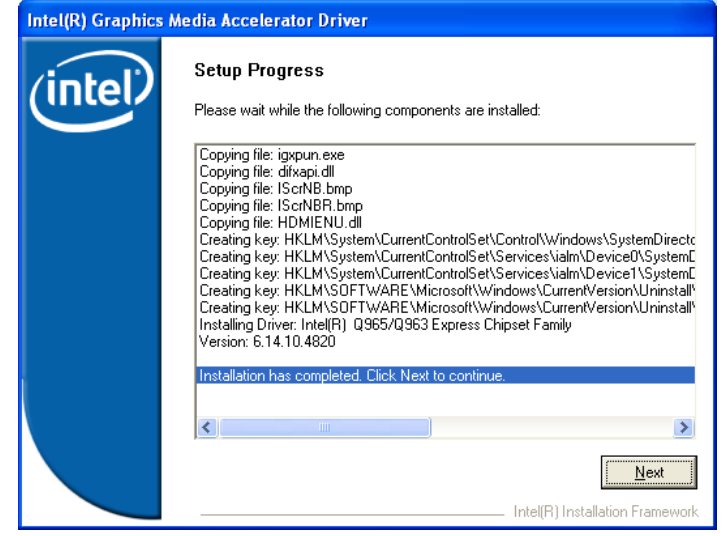

6. You will be asked to reboot your computer when the installation is completed. Please click "Yes, I want to restart my computer now" if you don't need to install any other drivers. Otherwise, please click "No, I will restart my computer later", and click "Finish" to complete the installation.

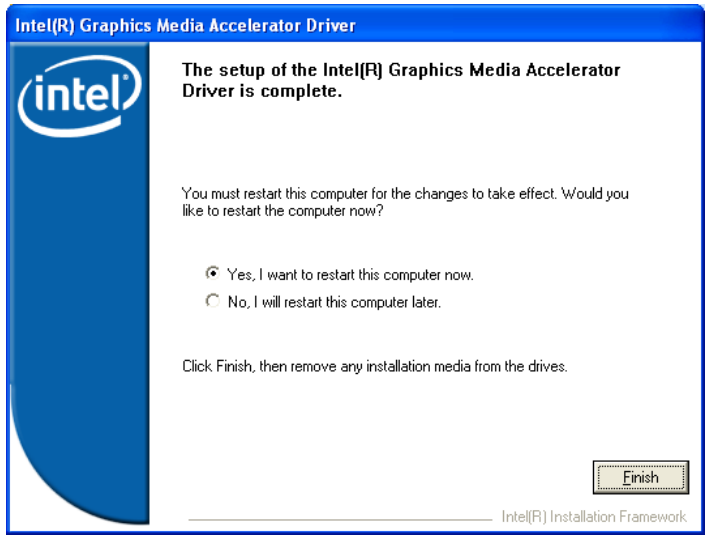

# <span id="page-65-0"></span>**5.3 [Installing LAN](#page-65-0) Driver**

1. Run the InstallShield Wizard for Ethernet from the driver directory in your driver CD. Click "Next" to next step.<br>REALTEK GbE & FE Ethernet PCI-E NIC Driver - InstallShield Wizard

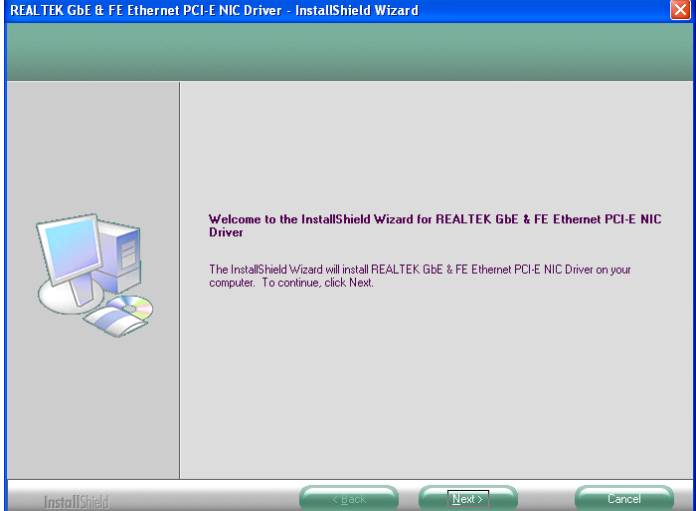

2. Click "Install" to start the installation.

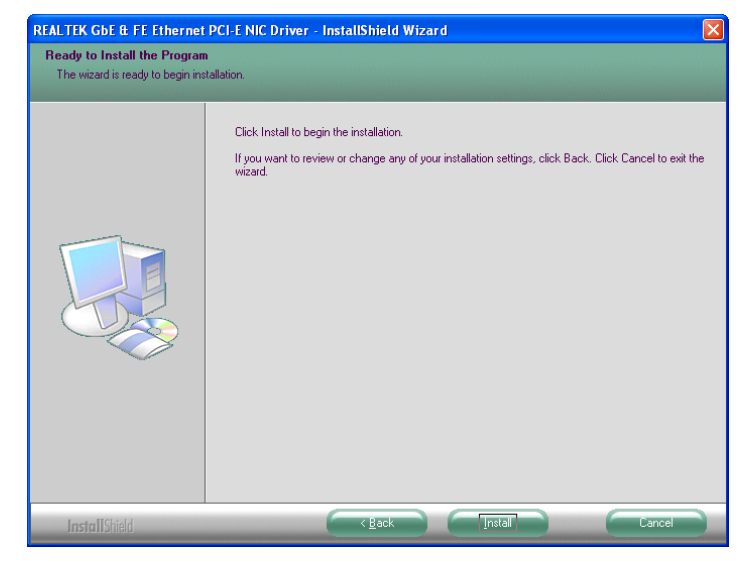

3. Please wait while running the following installation operation.

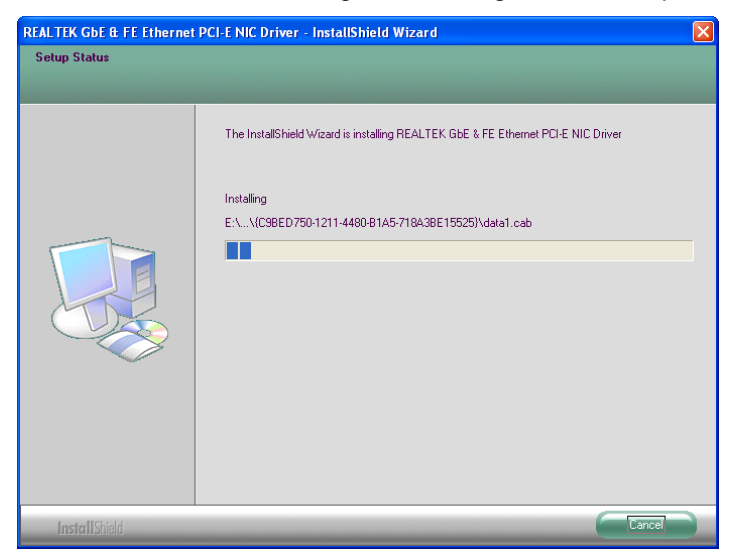

4. Click "Finish" to complete the installation.

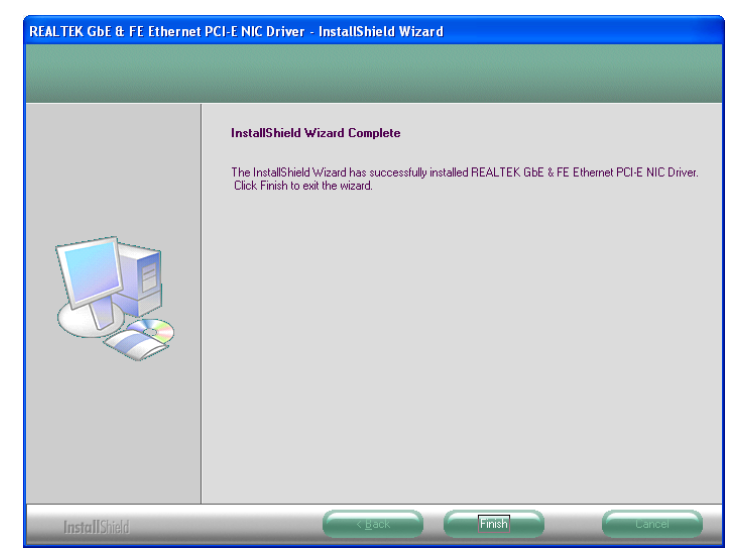

# <span id="page-67-0"></span>**5.4 [Installing Audio](#page-67-0) Driver**

1. Run the InstallShield Wizard for Audio from the driver directory in your driver CD. Click "Next" to next step.

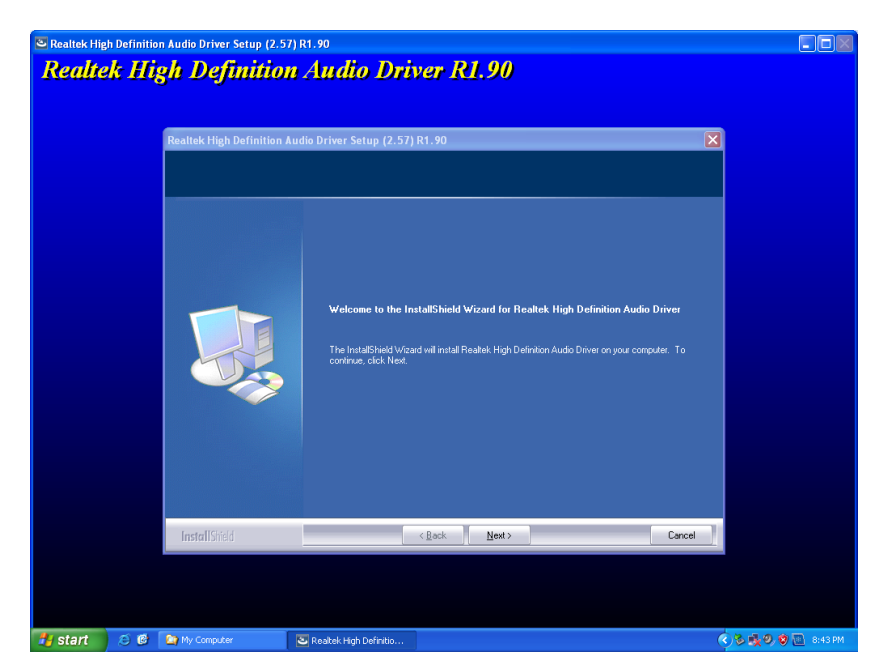

2. Please wait while running the following installation operation.

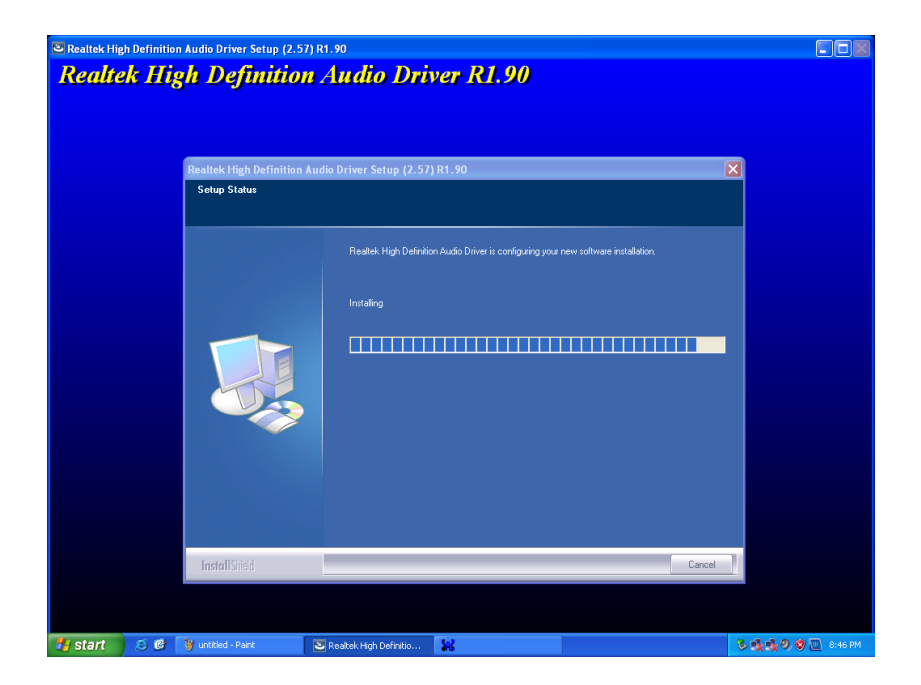

3. You will be asked to reboot your computer when the installation is completed. Please click "Yes, I want to restart my computer now" if you don't need to install any other drivers. Otherwise, please click "No, I will restart my computer later", and click "Finish" to complete the installation.

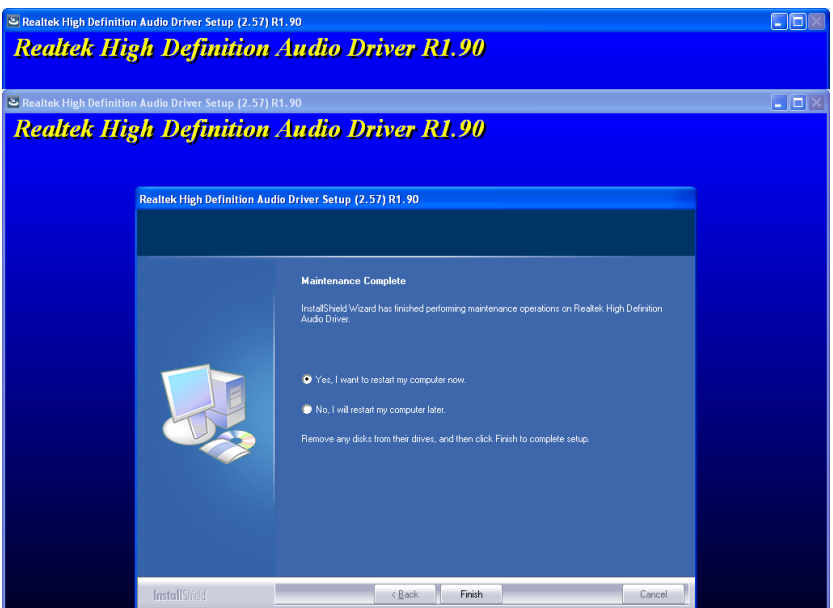

# <span id="page-70-0"></span>**[APPENDIX A](#page-70-0) [WATCHDOG](#page-70-0) TIMER**

# **Watchdog Timer Setting (From Super I/O W83627HG-AW)**

**Using the Watchdog Function**

After the system stops working for a while, it can be auto-reset by the Watchdog Timer. The integrated Watchdog Timer can be set up in the system reset mode by program.

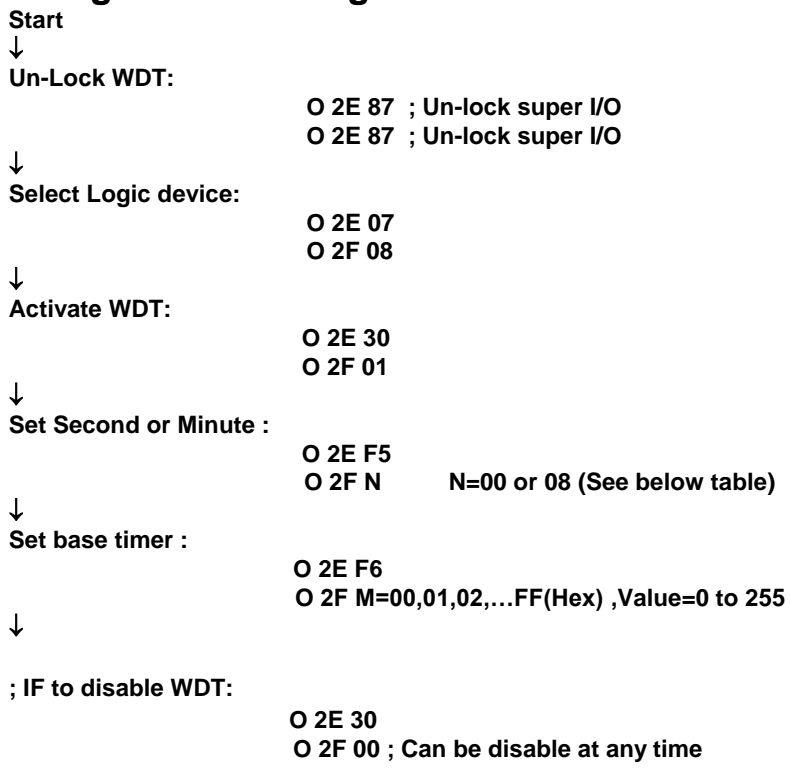

Watchdog Timer 65

## *PICO820 Series All-In-One PICO ITX Board User's Manual*

- **•** Timeout Value Range
	- $\blacksquare$  1 to 255
	- Minute / Second
- Program Sample

Watchdog Timer can be set to system reset after 5-second timeout.

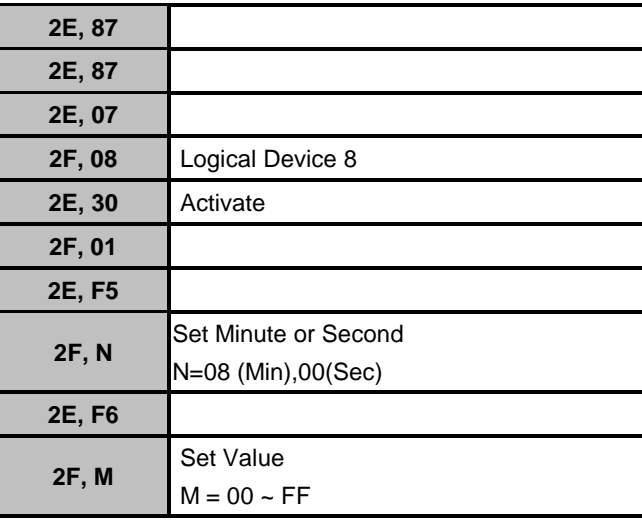
## <span id="page-72-0"></span>**[APPENDIX B](#page-72-0) [DIGITAL I/O](#page-72-0)**

## **Digital I/O Software Programming**

- **O 2E 87** Un-Lock Super I/O **O 2E 87** Un-Lock Super I/O **O 2E 07** Select Logic device **O 2F 07 O 2E F1** Read Data **I 2F XX** is input Data;if no input source, the value is 0F **Q** Quit debug
- GPI program sample:

**GPO** program sample:

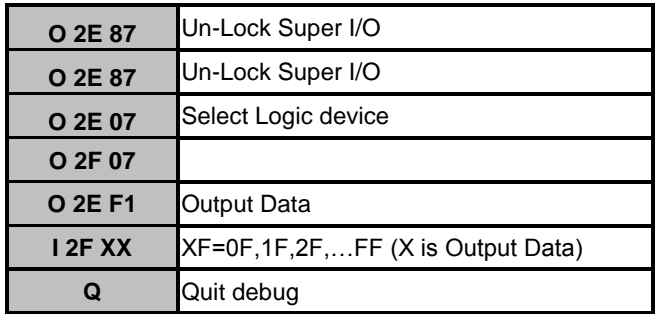

*PICO820 Series All-In-One PICO ITX Board User's Manual*

*MEMO*